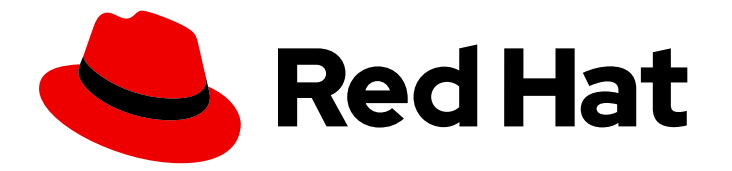

# Red Hat Hyperconverged Infrastructure for Virtualization 1.6

# Managing Red Hat Gluster Storage using the Web Console

Perform common Red Hat Gluster Storage management tasks in the Web Console

Last Updated: 2019-09-26

# Red Hat Hyperconverged Infrastructure for Virtualization 1.6 Managing Red Hat Gluster Storage using the Web Console

Perform common Red Hat Gluster Storage management tasks in the Web Console

Laura Bailey lbailey@redhat.com

### Legal Notice

Copyright © 2019 Red Hat, Inc.

The text of and illustrations in this document are licensed by Red Hat under a Creative Commons Attribution–Share Alike 3.0 Unported license ("CC-BY-SA"). An explanation of CC-BY-SA is available at

http://creativecommons.org/licenses/by-sa/3.0/

. In accordance with CC-BY-SA, if you distribute this document or an adaptation of it, you must provide the URL for the original version.

Red Hat, as the licensor of this document, waives the right to enforce, and agrees not to assert, Section 4d of CC-BY-SA to the fullest extent permitted by applicable law.

Red Hat, Red Hat Enterprise Linux, the Shadowman logo, the Red Hat logo, JBoss, OpenShift, Fedora, the Infinity logo, and RHCE are trademarks of Red Hat, Inc., registered in the United States and other countries.

Linux ® is the registered trademark of Linus Torvalds in the United States and other countries.

Java ® is a registered trademark of Oracle and/or its affiliates.

XFS ® is a trademark of Silicon Graphics International Corp. or its subsidiaries in the United States and/or other countries.

MySQL<sup>®</sup> is a registered trademark of MySQL AB in the United States, the European Union and other countries.

Node.js ® is an official trademark of Joyent. Red Hat is not formally related to or endorsed by the official Joyent Node.js open source or commercial project.

The OpenStack ® Word Mark and OpenStack logo are either registered trademarks/service marks or trademarks/service marks of the OpenStack Foundation, in the United States and other countries and are used with the OpenStack Foundation's permission. We are not affiliated with, endorsed or sponsored by the OpenStack Foundation, or the OpenStack community.

All other trademarks are the property of their respective owners.

### Abstract

After Red Hat Hyperconverged Infrastructure for Virtualization has been deployed, you can perform many operational and management tasks for Red Hat Gluster Storage using the Web Console. Read this book to understand how to manage storage using the Web Console. This document explains how to perform maintenance tasks specific to Red Hat Hyperconverged Infrastructure for Virtualization.

### Table of Contents

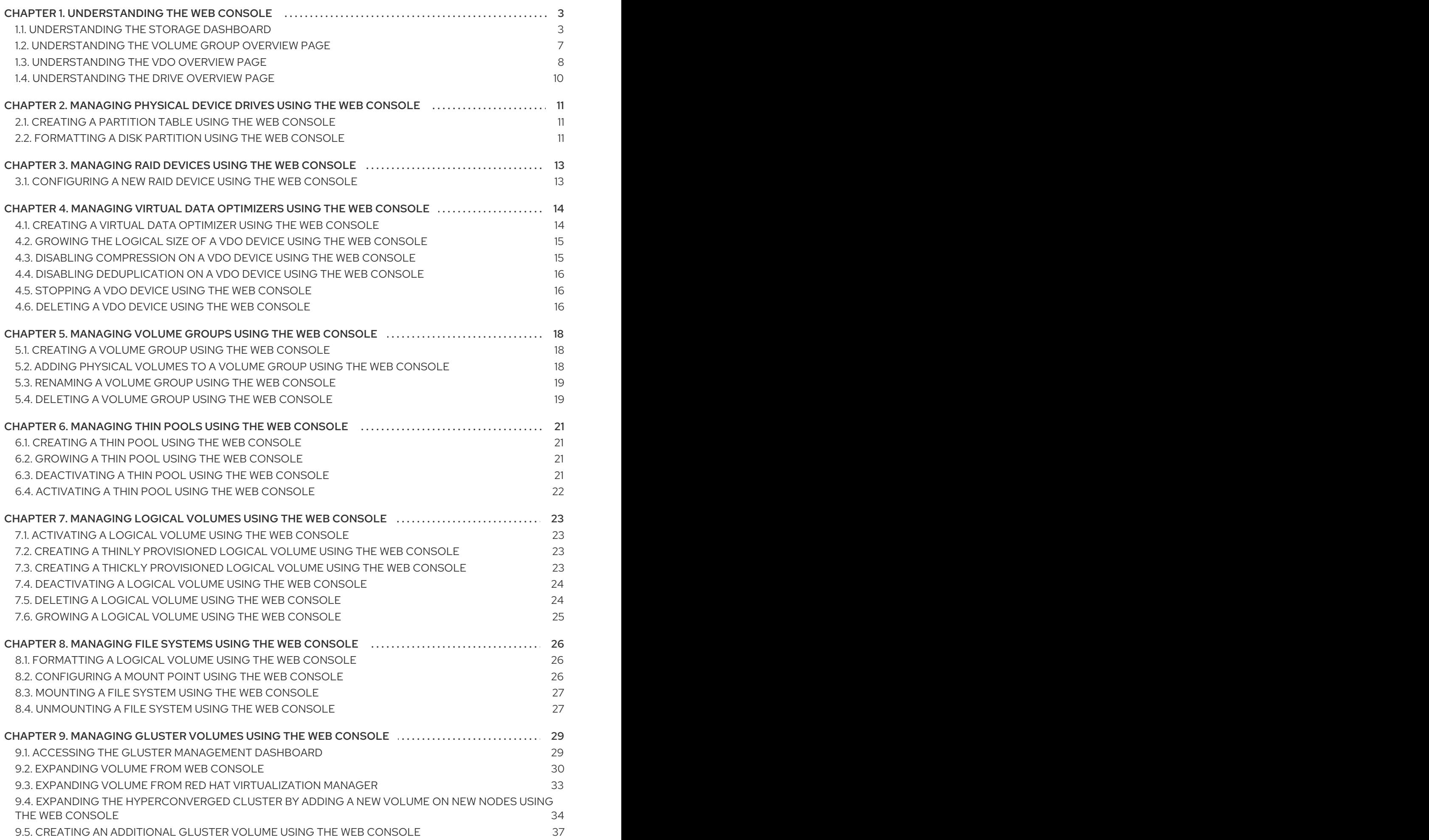

# CHAPTER 1. UNDERSTANDING THE WEB CONSOLE

### <span id="page-6-1"></span><span id="page-6-0"></span>1.1. UNDERSTANDING THE STORAGE DASHBOARD

The Storage Dashboard in the Web Console provides an overview of I/O operations, volumes, and devices available to the server.

Navigate to the Storage Dashboard by logging into the Web Console and clicking the hostname, followed by Storage.

#### Figure 1.1. Storage Dashboard

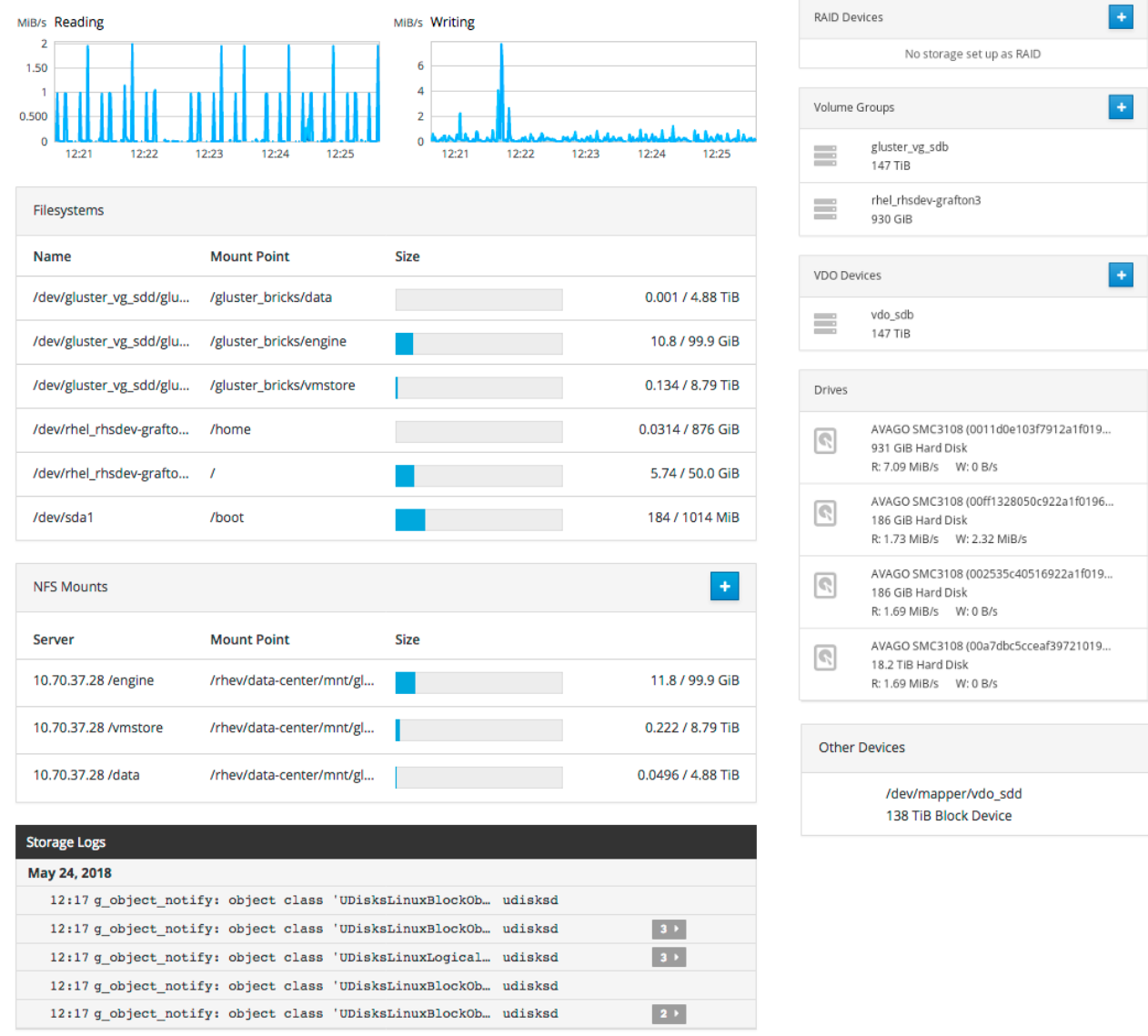

The Storage Dashboard is divided into a number of sections.

#### Reading

A graph of the amount of data read in the last five minutes. The scale of the graph adjusts automatically according to server load.

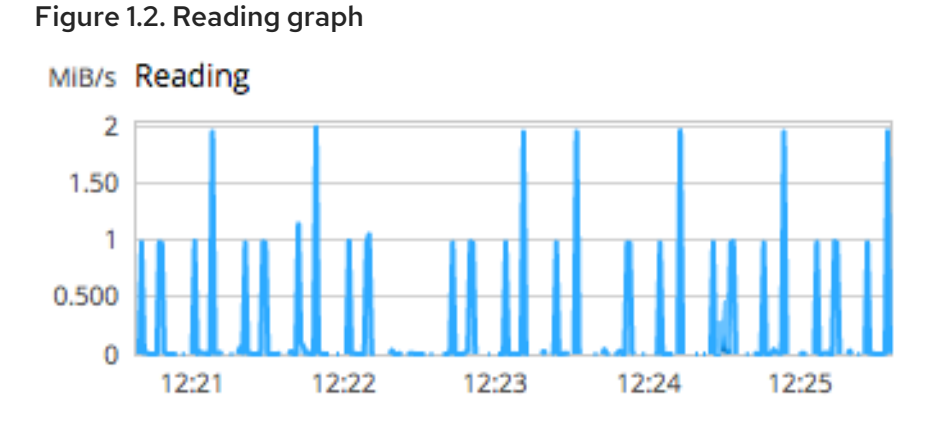

#### Writing

A graph of the amount of data written in the last five minutes. The scale of the graph adjusts automatically according to server load.

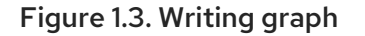

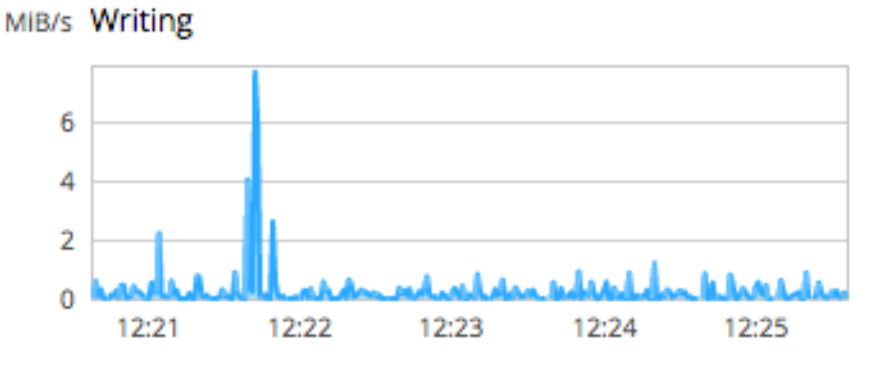

#### Filesystems

A list of file systems hosted on this server showing their name, mount point, size, and used versus total storage capacity. Clicking on a file system opens the *Volume Group Overview* page. See Section 1.2, ["Understanding](#page-11-1) the Volume Group Overview page" for more information.

#### Figure 1.4. Filesystems

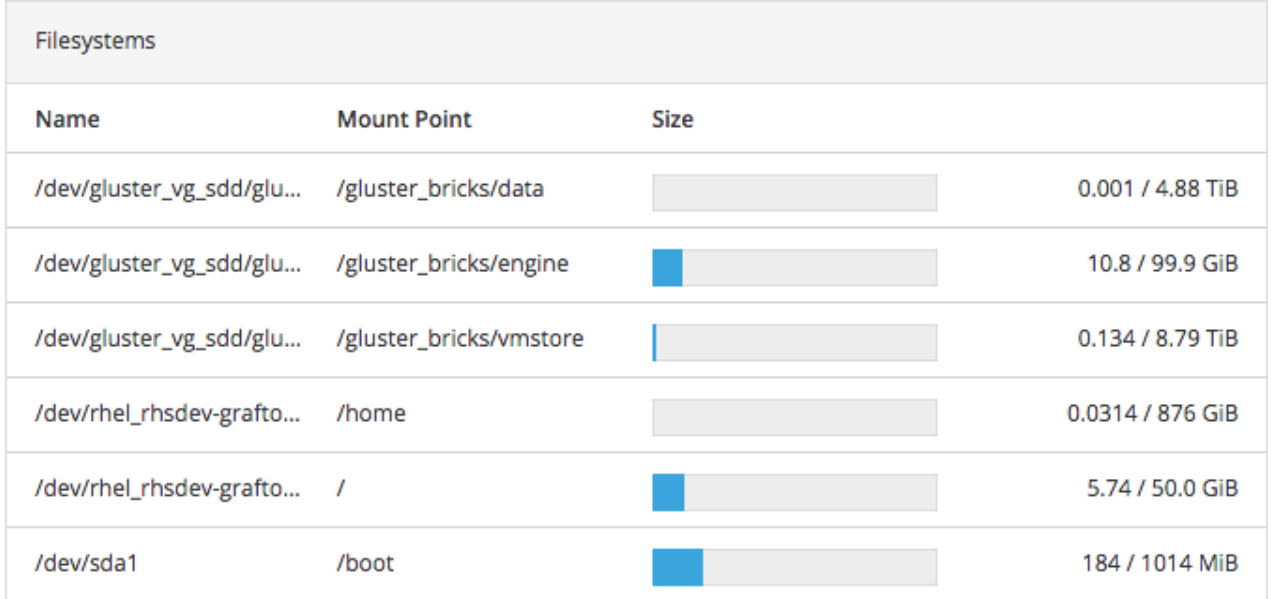

#### NFS Mounts

A list of exported file systems that have been mounted by client systems.

#### Figure 1.5. Mounts

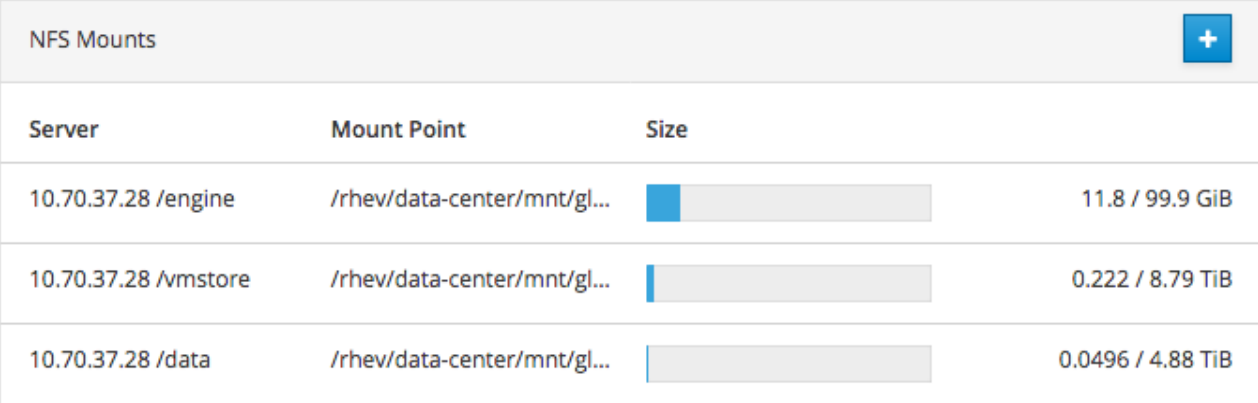

#### Storage Logs

A list of recent events and log messages related to storage.

#### Figure 1.6. Logs

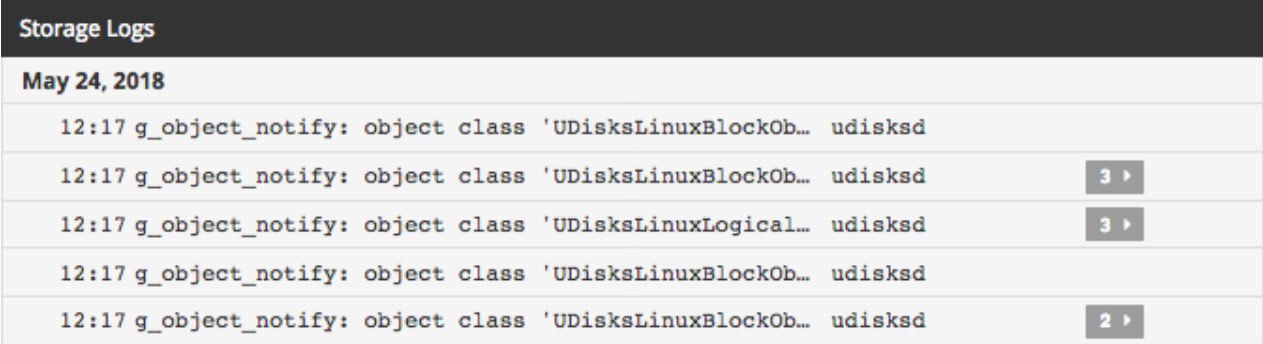

#### RAID Devices

A list of RAID devices configured on the server. Clicking a RAID device opens the *RAID Device Summary* page. Clicking + opens the *Create RAID Device* window. See Section 3.1, ["Configuring](#page-16-1) a new RAID Device using the Web Console" for more information.

#### Figure 1.7. RAID Devices

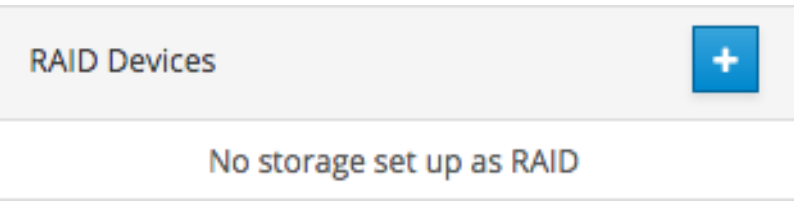

#### Volume Groups

A list of volume groups configured on the server. Clicking a volume group opens the *Volume Group Overview* page. Clicking + opens the *Create Volume Group* window. See ] and [xref:ref-cockpit](#page-21-1)vg\_overview[ for more information.

#### Figure 1.8. Volume Groups

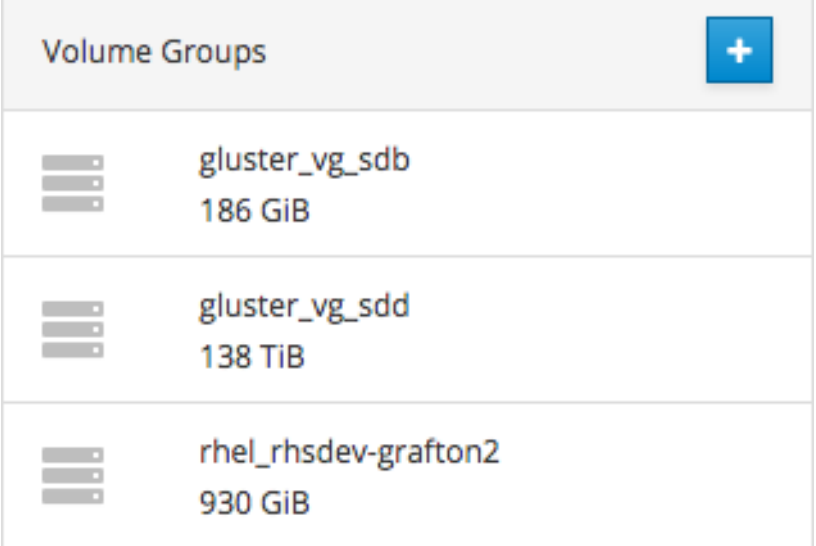

#### VDO Devices

A list of Virtual Data Optimizer devices configured on the server. Clicking a VDO device opens the *VDO Device Summary* page. Clicking + opens the *Create VDO Device* window. See ] and xref:ref[cockpit-vdo\\_overview\[](#page-17-1) for more information.

#### Figure 1.9. VDO Devices

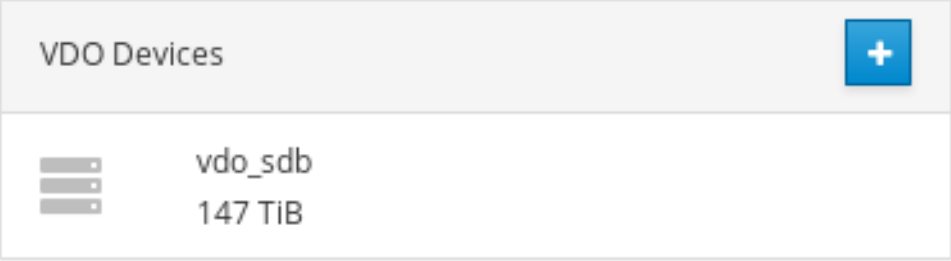

#### Drives

A list of drives in use by the server. Clicking a drive opens the *Drive Summary* page. See Section 1.4, ["Understanding](#page-13-0) the Drive Overview page" for more information.

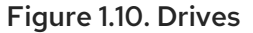

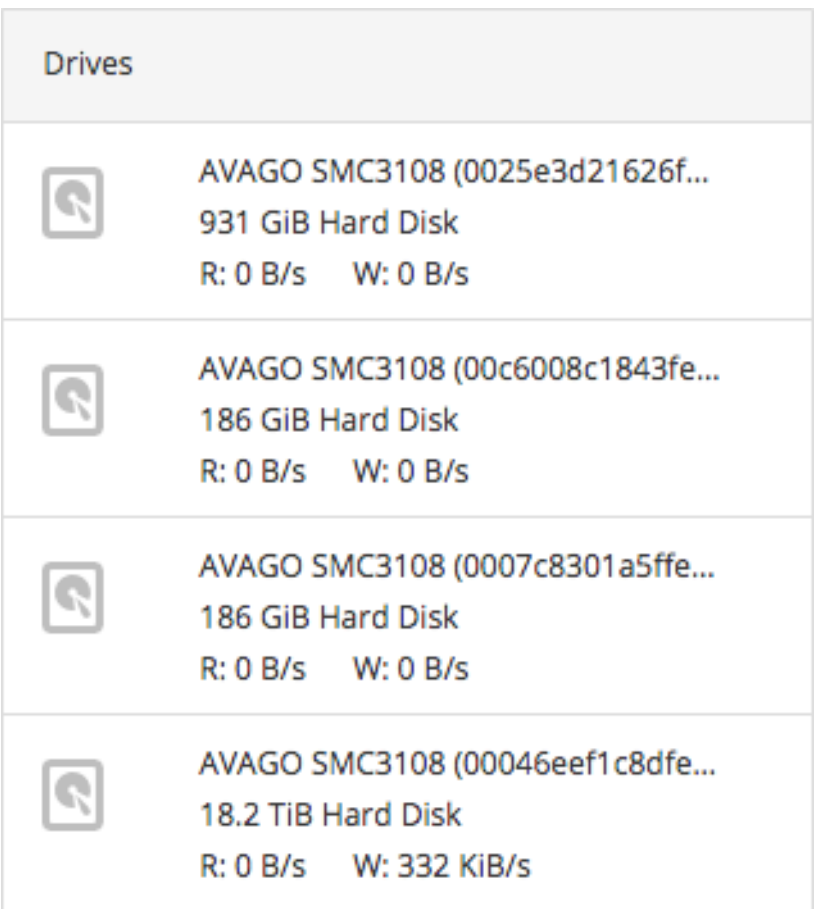

#### Other Devices

A list of other devices attached to the server, that are not yet used.

#### Figure 1.11. Other Devices

**Other Devices** 

/dev/mapper/vdo\_sdd 138 TiB Block Device

### <span id="page-10-0"></span>1.2. UNDERSTANDING THE VOLUME GROUP OVERVIEW PAGE

The Volume Group Overview page in the Web Console provides an overview of a volume group, the physical volume it resides on, and the logical volumes that are part of that volume group.

Navigate to the Volume Group Summary page for a file system or volume group by logging into the Web Console and clicking the hostname, followed by Storage, and clicking any file system or volume group.

#### <span id="page-11-1"></span>Figure 1.12. Volume Group Overview page

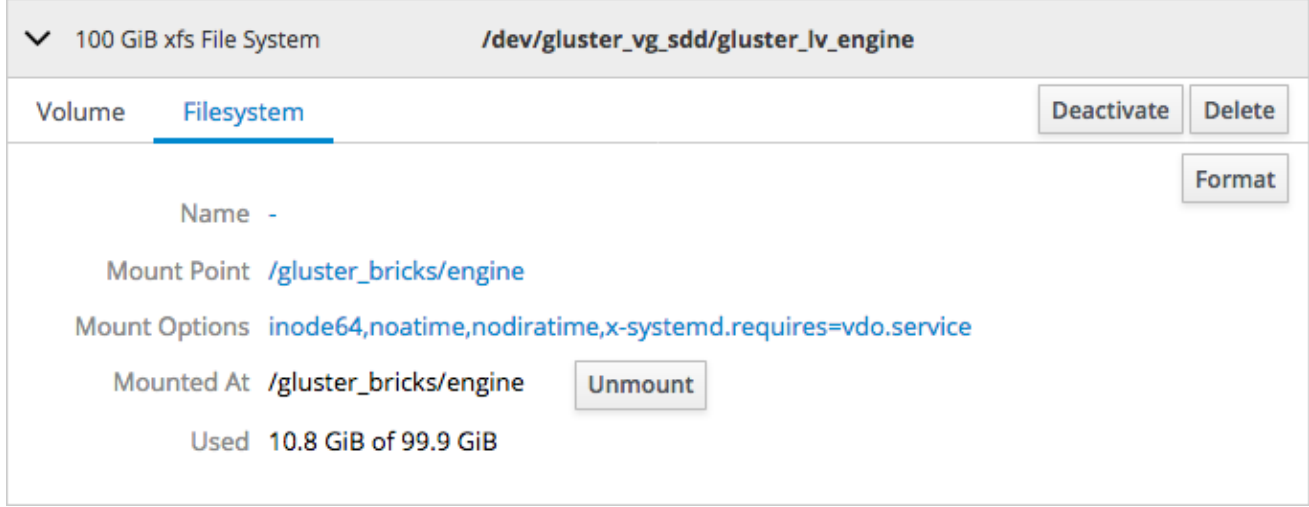

The Volume Group Overview page is divided into several sections.

#### Volume Group summary

A summary of volume group details, showing name, UUID and capacity. You can also rename or delete the volume group from here.

#### Physical Volumes

A list of physical volumes underlying this volume group. Clicking **+** opens the *Add Disks* window, which lets you add more disks to the volume group.

#### Logical Volumes

A list of logical volumes in this volume group, with volume management operations. Clicking a volume shows more details and operations for that volume. See Chapter 7, *Managing logical volumes using the Web Console* for more [information.](#page-27-2)

### <span id="page-11-0"></span>1.3. UNDERSTANDING THE VDO OVERVIEW PAGE

The VDO Overview page provides an overview of Virtual Disk Optimizer devices and their contents.

Navigate to the VDO Overview page for a VDO device by logging into the Web Console and clicking the hostname, followed by Storage, and clicking any device listed under VDO Devices.

#### Figure 1.13. VDO Overview page

Storage » vdo\_sdb

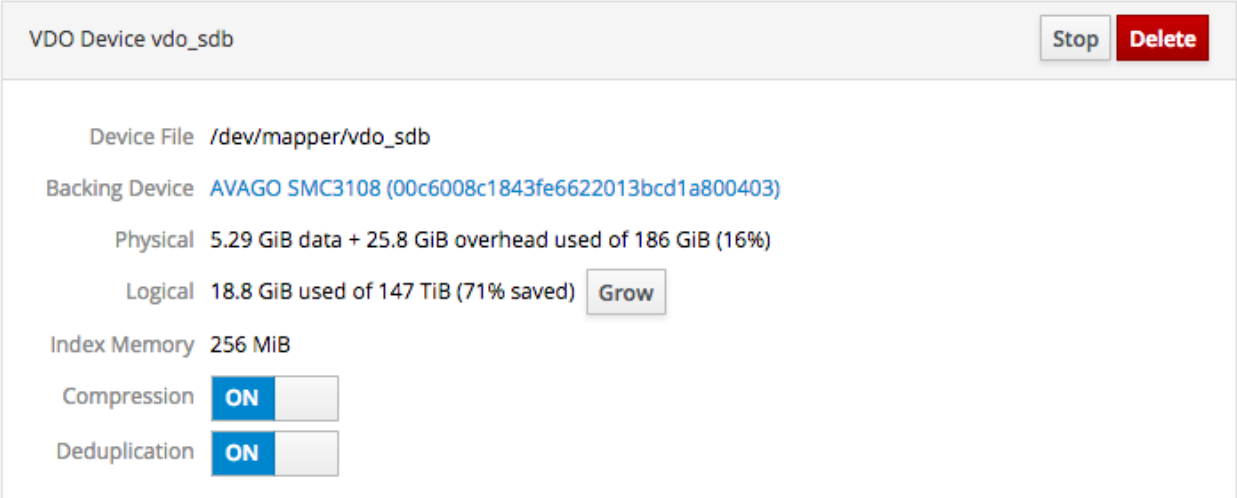

### Content

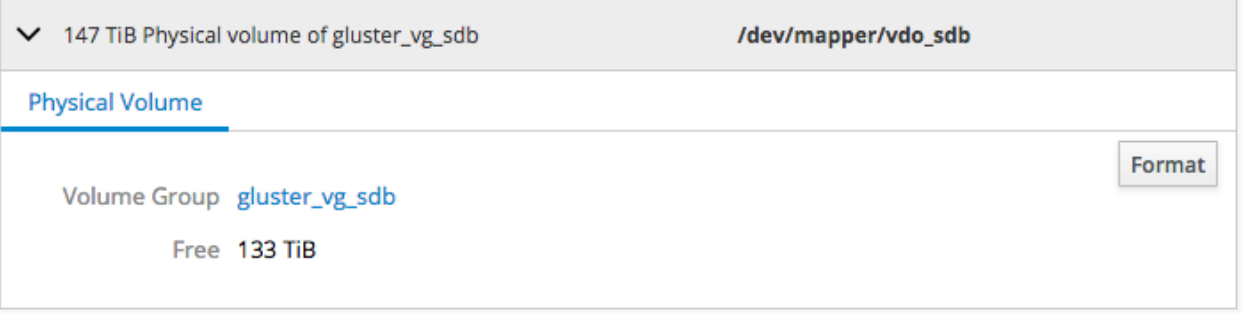

The VDO Overview page is divided into several sections.

#### VDO Device summary

A summary of the details of this VDO device, showing the device file location, the drive backing the VDO device, and the physical and logical space available. Several VDO management operations are also available.

#### Content

A summary of the volumes residing on this VDO device.

The VDO Overview page also provides access to a number of VDO management operations.

See the following sections for more information about each operation.

- [Growing](#page-18-0) the logical size of a VDO device
- Disabling [compression](#page-18-1) on a VDO device
- Disabling [deduplication](#page-19-0) on a VDO device
- [Stopping](#page-19-1) a VDO device
- [Deleting](#page-20-0) a VDO device

See [Understanding](https://access.redhat.com/documentation/en-us/red_hat_hyperconverged_infrastructure_for_virtualization/1.6/html-single/deploying_red_hat_hyperconverged_infrastructure_for_virtualization/#understanding_vdo) VDO for more information about VDO devices.

### <span id="page-13-0"></span>1.4. UNDERSTANDING THE DRIVE OVERVIEW PAGE

The Drive Overview page provides an overview of any drives or disks attached to the server, and any partitions on those drives.

Navigate to the Drive Overview page for any drive by logging into the Web Console and clicking the hostname, followed by Storage, and clicking any drive listed under Drives.

#### Figure 1.14. Drive Overview page

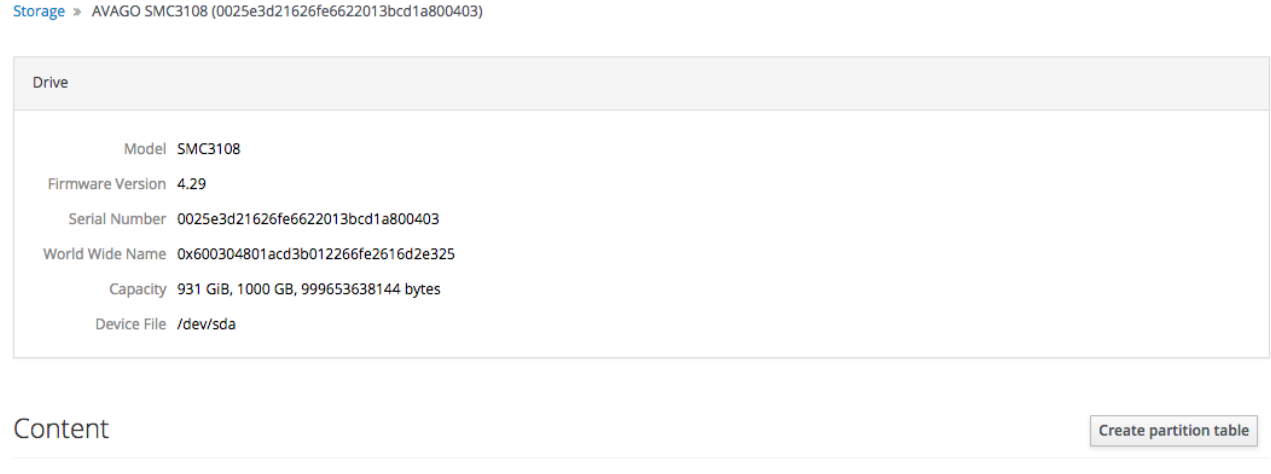

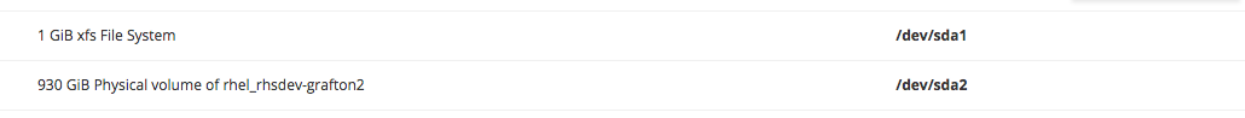

The Drive Overview page is divided into several sections.

#### Drive

A summary of drive details, including the drive model, firmware version, serial number, capacity, and device location.

#### Content

A summary of partitions on this drive. You can modify the partition table on the drive, or format a partition here.

# <span id="page-14-0"></span>CHAPTER 2. MANAGING PHYSICAL DEVICE DRIVES USING THE WEB CONSOLE

### <span id="page-14-1"></span>2.1. CREATING A PARTITION TABLE USING THE WEB CONSOLE

Follow these steps to create a new partition table on a drive using the Web Console.

- 1. Log in to the Web Console.
- 2. Click the hostname  $\rightarrow$  Storage.
- 3. Click any drive under Drives. The *Drive Overview* page opens.
- 4. Click Create partition table.

#### Figure 2.1. Drive Content

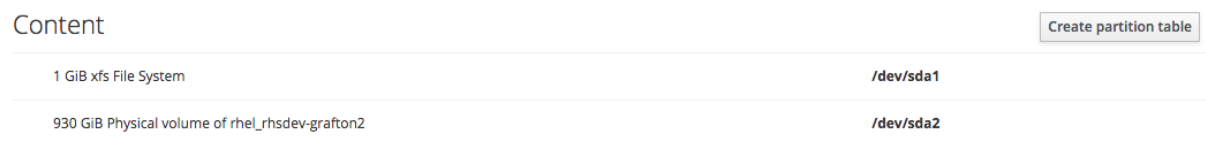

The *Format device* window opens.

- a. Specify whether to Erase existing data completely by overwriting it with zeroes.
- b. Specify the Partitioning style to use.
- c. Click Format.

### <span id="page-14-2"></span>2.2. FORMATTING A DISK PARTITION USING THE WEB CONSOLE

Follow these steps to format a partition with a file system using the Web Console.

- 1. Log in to the Web Console.
- 2. Click the hostname  $\rightarrow$  Storage.
- 3. Click any drive under Drives. The *Drive Overview* page opens.
- 4. Click the device under Content.
- 5. In the Filesystem subtab, click Format.

#### The Filesystem subtab

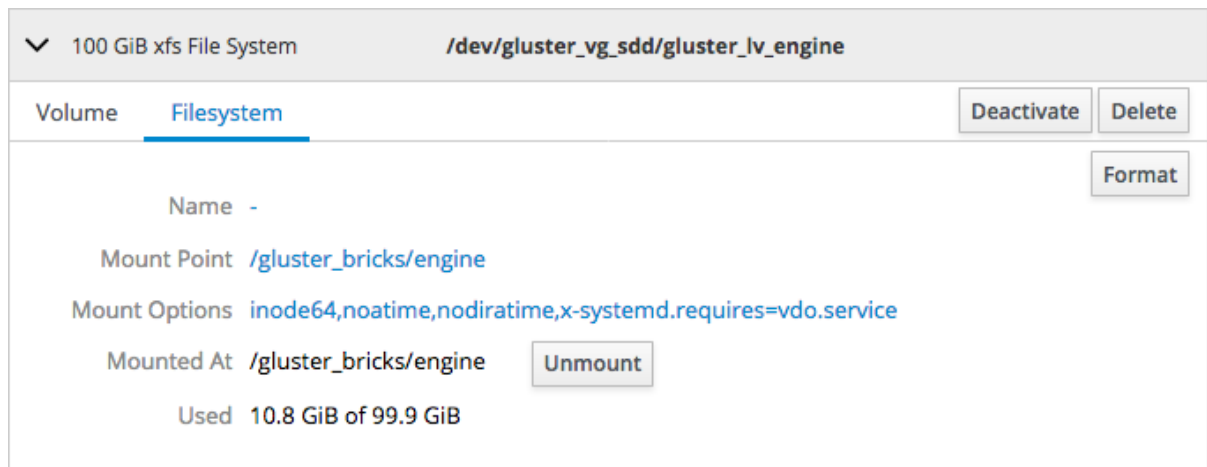

The *Format Device* window appears.

- a. Specify whether to Erase existing data completely by overwriting it with zeroes.
- b. Specify the file system Type to use.
- c. Specify a Name for the file system.
- d. Specify whether to use default or customized Mounting behavior. If you selected **Custom**, specify a Mount Point and check any Mount options you want this file system to use.
- e. Click Format.

# <span id="page-16-0"></span>CHAPTER 3. MANAGING RAID DEVICES USING THE WEB **CONSOLE**

### <span id="page-16-1"></span>3.1. CONFIGURING A NEW RAID DEVICE USING THE WEB CONSOLE

- 1. Log in to the Web Console.
- 2. Click the hostname  $\rightarrow$  Storage.
- 3. Click the + button beside RAID Devices.

#### Figure 3.1. RAID Devices

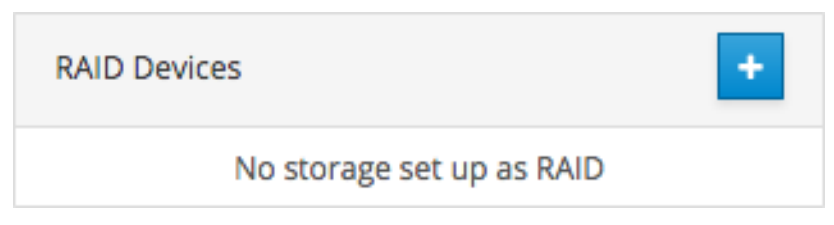

The *Create RAID Device* window opens.

#### Figure 3.2. Create Raid Device window

#### **Create RAID Device**

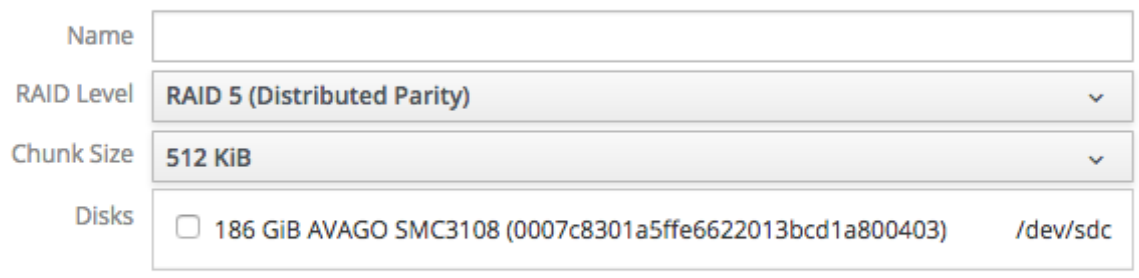

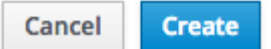

- a. Specify a Name for your RAID device.
- b. Specify the RAID Level to use.

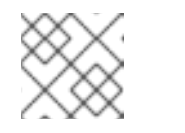

#### **NOTE**

Only RAID5 and RAID6 are supported for RHHI for Virtualization.

- c. Leave the Chunk Size as the default value.
- d. Check the Disks to use in creating the RAID device.
- e. Click Create.

# <span id="page-17-0"></span>CHAPTER 4. MANAGING VIRTUAL DATA OPTIMIZERS USING THE WEB CONSOLE

### <span id="page-17-1"></span>4.1. CREATING A VIRTUAL DATA OPTIMIZER USING THE WEB **CONSOLE**

Follow these steps to create a new VDO device.

- 1. Log in to the Web Console.
- 2. Click the hostname  $\rightarrow$  Storage.
- 3. Click the + button beside VDO Devices. The *Create VDO Device* window opens.

#### Figure 4.1. VDO Devices

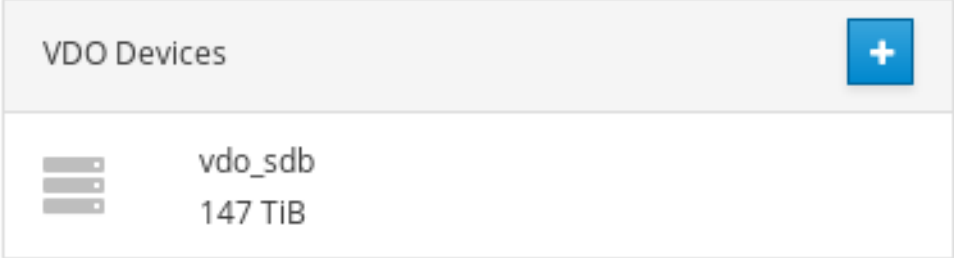

#### Figure 4.2. Create VDO Device window

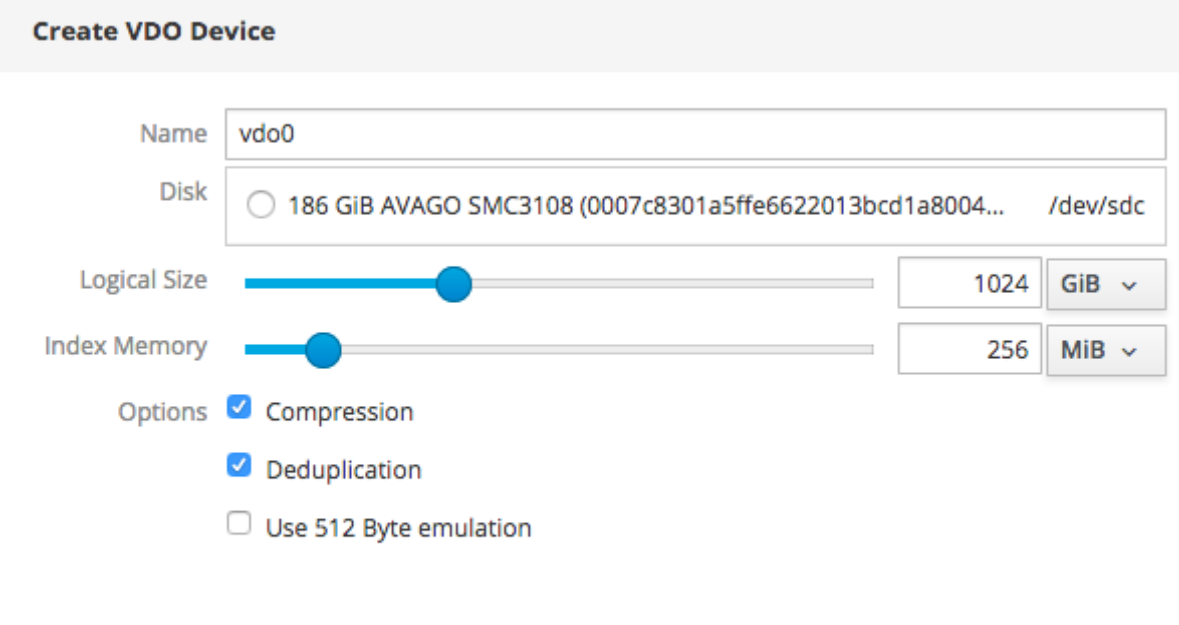

Cancel

**Create** 

- a. Specify a Name for the new VDO device.
- b. Specify the Disk to use for the new VDO device.
- c. Specify the Logical Sizefor the new VDO device.
- d. Specify the Index Memorysize for the new VDO device.
- e. Check any Options you want the new VDO device to use.
- f. Click Create.

### <span id="page-18-0"></span>4.2. GROWING THE LOGICAL SIZE OF A VDO DEVICE USING THE WEB CONSOLE

Follow these steps to increase the logical size (the amount of data it can store by using compression and deduplication) of a VDO device.

- 1. Log in to the Web Console.
- 2. Click the hostname → Storage. The *Storage Dashboard* page opens.
- 3. Under VDO Devices, click the VDO device. The *VDO Device Overview* page opens.
- 4. Click Grow.

#### Figure 4.3. VDO device summary

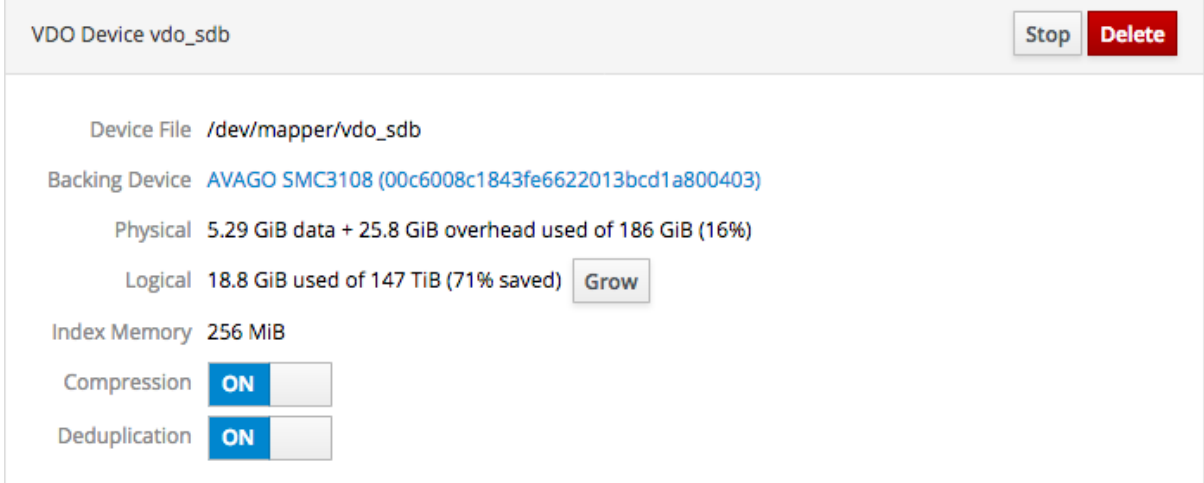

The *Grow logical size of device* window opens.

5. Drag the slider or enter a numeric value to set the new logical size of the VDO device, and click Grow.

### <span id="page-18-1"></span>4.3. DISABLING COMPRESSION ON A VDO DEVICE USING THE WEB **CONSOLE**

Follow these steps to prevent future writes to the VDO device being compressed. This does not affect the compression of existing data on the VDO device.

- 1. Log in to the Web Console.
- 2. Click the hostname → Storage. The *Storage Dashboard* page opens.
- 3. Under VDO Devices, click the VDO device. The *VDO Device Overview* page opens.
- 4. Locate the Compression toggle.

Figure 4.4. The Compression toggle

Compression ON

5. Click the Compression toggle under the device summary so that **OFF** is displayed.

### <span id="page-19-0"></span>4.4. DISABLING DEDUPLICATION ON A VDO DEVICE USING THE WEB **CONSOLE**

Follow these steps to prevent future writes to the VDO device being checked for duplication. This does not affect the deduplication of existing data on the VDO device.

- 1. Log in to the Web Console.
- 2. Click the hostname → Storage. The *Storage Dashboard* page opens.
- 3. Under VDO Devices, click the VDO device. The *VDO Device Overview* page opens.
- 4. Locate the Deduplication toggle.

#### Figure 4.5. The Deduplication toggle

Deduplication ON

5. Click the Deduplication toggle under the device summary so that **OFF** is displayed.

### <span id="page-19-1"></span>4.5. STOPPING A VDO DEVICE USING THE WEB CONSOLE

Follow these steps to stop a VDO device for maintenance operations or deletion.

#### **Prerequisites**

**•** Stop any volumes running on the VDO device.

#### Procedure

- 1. Log in to the Web Console.
- 2. Click the hostname → Storage. The *Storage Dashboard* page opens.
- 3. Under VDO Devices, click the VDO device. The *VDO Device Overview* page opens.
- 4. Click Stop.

Figure 4.6. The VDO device

VDO Device vdo\_sdb

Stop Delete

### <span id="page-19-2"></span>4.6. DELETING A VDO DEVICE USING THE WEB CONSOLE

Follow these steps to delete a VDO device.

Prerequisites

#### <span id="page-20-0"></span>Prerequisites

- Stop any volumes running on the VDO device.
- Stop the VDO device.

#### Procedure

- 1. Log in to the Web Console.
- 2. Click the hostname → Storage. The *Storage Dashboard* page opens.
- 3. Under VDO Devices, click the VDO device. The *VDO Device Overview* page opens.
- 4. Click Delete.

#### Figure 4.7. The VDO device

VDO Device vdo\_sdb

Stop Delete

# <span id="page-21-0"></span>CHAPTER 5. MANAGING VOLUME GROUPS USING THE WEB **CONSOLE**

### <span id="page-21-1"></span>5.1. CREATING A VOLUME GROUP USING THE WEB CONSOLE

- 1. Log in to the Web Console.
- 2. Click the hostname  $\rightarrow$  Storage.
- 3. Click the + button beside Volume Groups.

#### Figure 5.1. Volume Groups section

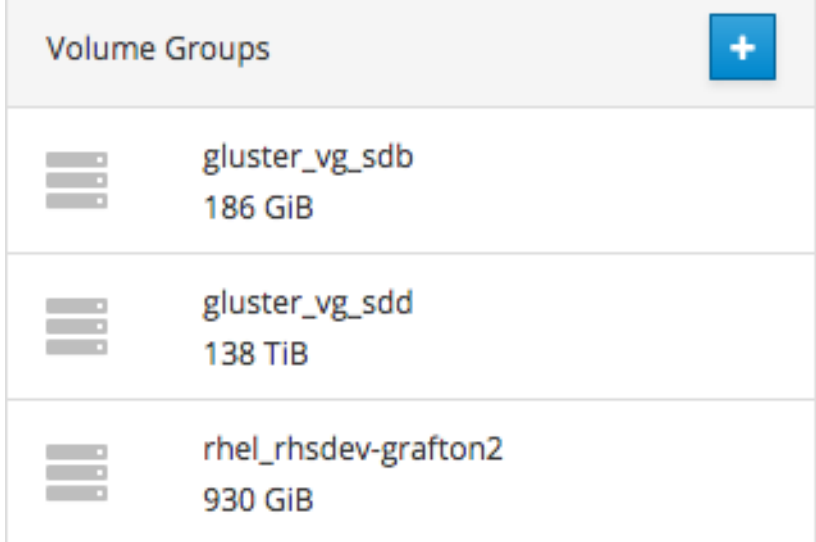

The *Create Volume Group* window opens.

- a. Specify a Name for the volume group.
- b. Check the Disks to use for the volume group.
- c. Click Create.

### <span id="page-21-2"></span>5.2. ADDING PHYSICAL VOLUMES TO A VOLUME GROUP USING THE WEB CONSOLE

Follow these instructions to expand a volume group using the Web Console.

- 1. Log in to the Web Console.
- 2. Click the hostname  $\rightarrow$  Storage.
- 3. Click the volume group. The *Volume Group Overview* page opens.
- 4. Click the + button beside Physical Volumes.

#### Figure 5.2. Physical Volumes

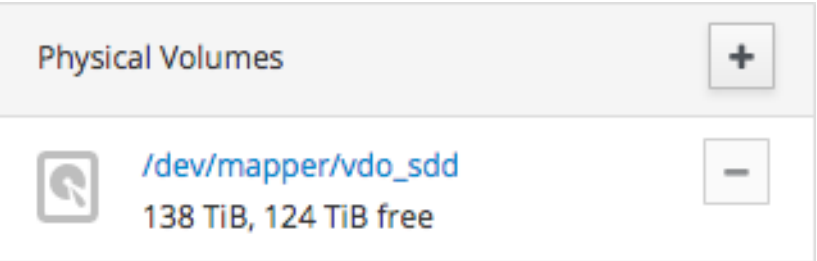

The *Add Disks* window opens.

- a. Check the Disks you want to add to the volume group.
- b. Click Add.

The capacity of the volume group is extended automatically.

Now that you've added new storage to the volume group, you may want to [grow](#page-24-2) your thin pool or grow your logical [volume.](#page-28-0)

### <span id="page-22-0"></span>5.3. RENAMING A VOLUME GROUP USING THE WEB CONSOLE

Follow these instructions to rename a volume group using the Web Console.

- 1. Log in to the Web Console.
- 2. Click the hostname  $\rightarrow$  Storage.
- 3. Click the volume group. The *Volume Group Overview* page opens.
- 4. Click Rename.

Figure 5.3. Volume group summary

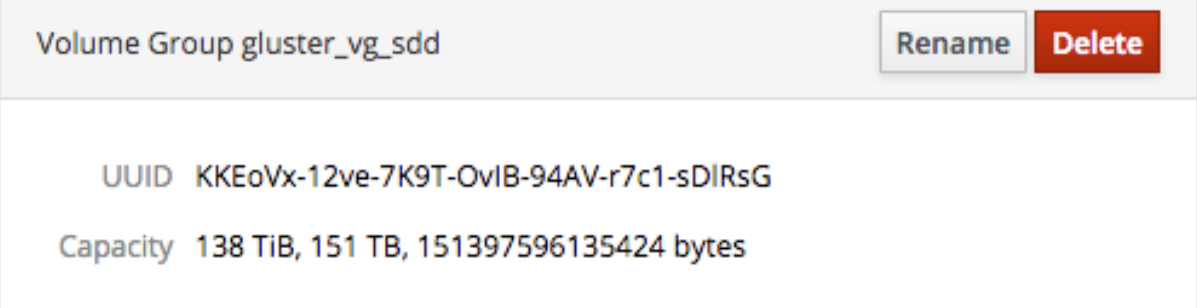

The *Rename Volume Group* window opens. .. Specify a new Name. .. Click Rename.

The volume group is renamed, and the change is propagated to all logical volumes in the volume group. This does not affect the naming of thin pools.

### <span id="page-22-1"></span>5.4. DELETING A VOLUME GROUP USING THE WEB CONSOLE

Follow these instructions to delete a volume group using the Web Console.

1. Log in to the Web Console.

- 2. Click the hostname  $\rightarrow$  Storage.
- 3. Click the volume group. The *Volume Group Overview* page opens.
- 4. In the Volume Group summary, click Delete.

#### Figure 5.4. Volume group summary

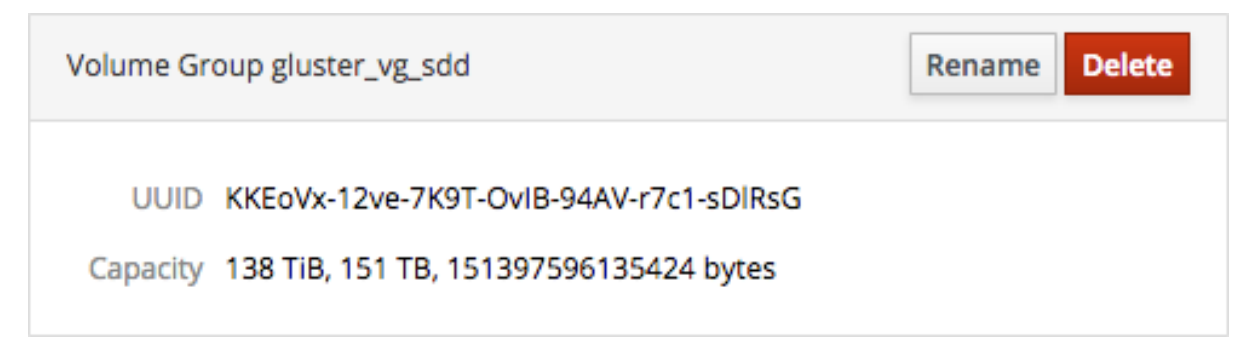

The confirmation window opens.

5. Click Delete to confirm deletion.

# <span id="page-24-0"></span>CHAPTER 6. MANAGING THIN POOLS USING THE WEB CONSOLE

### <span id="page-24-1"></span>6.1. CREATING A THIN POOL USING THE WEB CONSOLE

Follow these instructions to create a logical thin pool using the Web Console.

- 1. Log in to the Web Console.
- 2. Click the hostname  $\rightarrow$  Storage.
- 3. Click the volume group. The *Volume Group Overview* page opens.
- 4. Click + Create new Logical Volume. The *Create Logical Volume* window opens.
	- a. Specify a Name for your thin pool.
	- b. Set Purpose to **Pool for thinly provisioned volumes**.
	- c. Specify a Size for your thin pool.
	- d. Click Create.

Your new thin pool appears in the list of logical volumes in this volume group.

### <span id="page-24-2"></span>6.2. GROWING A THIN POOL USING THE WEB CONSOLE

Follow these instructions to increase the size of a logical thin pool using the Web Console.

- 1. Log in to the Web Console.
- 2. Click the hostname  $\rightarrow$  Storage.
- 3. Click the volume group. The *Volume Group Overview* page opens.
- 4. Click the thin pool.
- 5. On the Pool subtab, click Grow. The *Grow Logical Volume* window opens.
	- a. Specify the new Size of the thin pool.
	- b. Click Grow.

### <span id="page-24-3"></span>6.3. DEACTIVATING A THIN POOL USING THE WEB CONSOLE

Follow these instructions to deactivate a logical thin pool using the Web Console. This deactivates all thinly provisioned logical volumes in the pool.

- 1. Log in to the Web Console.
- 2. Click the hostname  $\rightarrow$  Storage.
- 3. Click the volume group. The *Volume Group Overview* page opens.
- 4. Click the thin pool.

#### 5. Click Deactivate.

The thin pool is deactivated.

### <span id="page-25-0"></span>6.4. ACTIVATING A THIN POOL USING THE WEB CONSOLE

Follow these instructions to activate a logical thin pool using the Web Console.

- 1. Log in to the Web Console.
- 2. Click the hostname  $\rightarrow$  Storage.
- 3. Click the volume group. The *Volume Group Overview* page opens.
- 4. Click the thin pool.
- 5. Click Activate.

The thin pool is activated. This does not activate thin provisioned logical volumes in the pool.

# <span id="page-26-0"></span>CHAPTER 7. MANAGING LOGICAL VOLUMES USING THE WEB **CONSOLE**

### <span id="page-26-1"></span>7.1. ACTIVATING A LOGICAL VOLUME USING THE WEB CONSOLE

Follow these instructions to activate a logical volume using the Web Console.

- 1. Log in to the Web Console.
- 2. Click the hostname  $\rightarrow$  Storage.
- 3. Click the volume group. The *Volume Group Overview* page opens.
- 4. Click the logical volume.
- 5. Click Activate.

### <span id="page-26-2"></span>7.2. CREATING A THINLY PROVISIONED LOGICAL VOLUME USING THE WEB CONSOLE

- 1. Log in to the Web Console.
- 2. Click the hostname  $\rightarrow$  Storage.
- 3. Click the volume group. The *Volume Group Overview* page opens.
- 4. Click Create Thin Volume beside the thin pool that should host the volume.

#### Figure 7.1. A thin pool

13.7 TiB Pool for Thin Volumes gluster\_thinpool\_sdd **Create Thin Volume** 

The *Create Thin Volume* window opens.

- a. Specify a Name for the new volume.
- b. Specify a **Size** for the new volume.
- c. Click Create.

The new volume appears in the list of logical volumes.

### <span id="page-26-3"></span>7.3. CREATING A THICKLY PROVISIONED LOGICAL VOLUME USING THE WEB CONSOLE

Follow these instructions to create a logical thin pool using the Web Console.

- 1. Log in to the Web Console.
- 2. Click the hostname  $\rightarrow$  Storage.
- 3. Click the volume group. The *Volume Group Overview* page opens.

<span id="page-27-2"></span>4. Click + Create new Logical Volume. The *Create Logical Volume* window opens.

#### Figure 7.2. The Create Logical Volume window

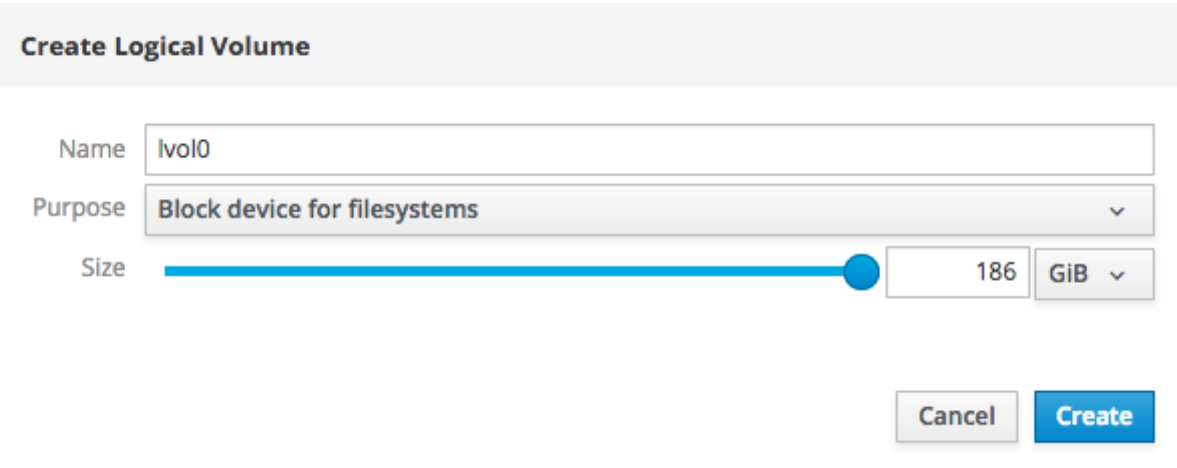

- a. Specify a Name for your logical volume.
- b. Set Purpose to **Block device for file systems**.
- c. Specify a Size for your logical volume.
- d. Click Create.

Your new logical volume appears in the list of logical volumes in this volume group.

### <span id="page-27-0"></span>7.4. DEACTIVATING A LOGICAL VOLUME USING THE WEB CONSOLE

Follow these instructions to deactivate a logical volume using the Web Console.

- 1. Log in to the Web Console.
- 2. Click the hostname  $\rightarrow$  Storage.
- 3. Click the volume group. The *Volume Group Overview* page opens.
- 4. Click the logical volume.
- 5. Click Deactivate.

#### Figure 7.3. The logical volume summary

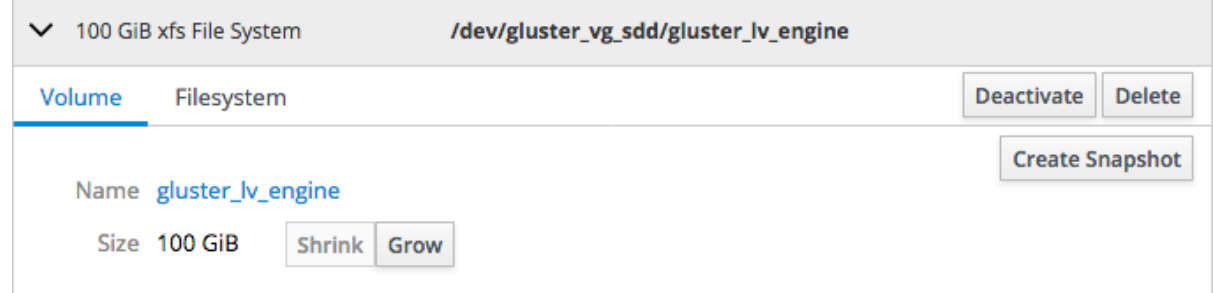

### <span id="page-27-1"></span>7.5. DELETING A LOGICAL VOLUME USING THE WEB CONSOLE

Follow these instructions to delete a thinly- or thickly-provisioned logical volume.

- 1. Log in to the Web Console.
- 2. Click the hostname  $\rightarrow$  Storage.
- 3. Click the volume group. The *Volume Group Overview* page opens.
- 4. Click the logical volume.
- 5. Click Delete in the logical volume summary.
- 6. Click Delete to confirm deletion.

### <span id="page-28-0"></span>7.6. GROWING A LOGICAL VOLUME USING THE WEB CONSOLE

Follow these instructions to increase the size of a logical volume using the Web Console.

- 1. Log in to the Web Console.
- 2. Click the hostname  $\rightarrow$  Storage.
- 3. Click the volume group. The *Volume Group Overview* page opens.
- 4. Click the logical volume.
- 5. On the Volume subtab, click Grow.

#### Figure 7.4. Logical Volume section expanded

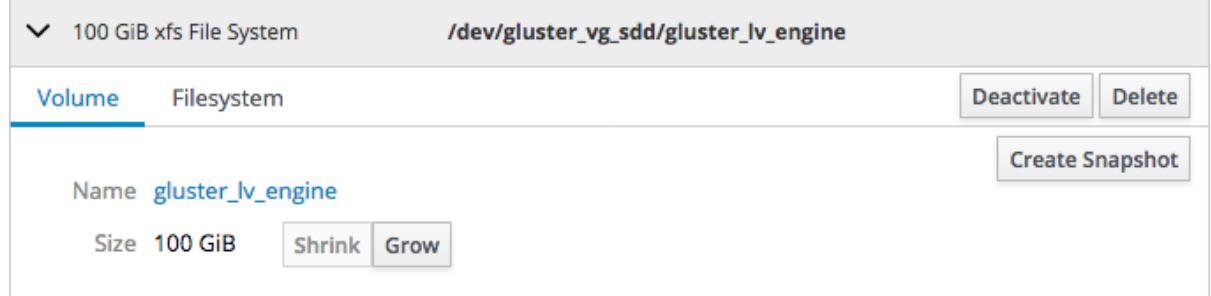

The *Grow Logical Volume* window opens.

Figure 7.5. The Grow Logical Volume window

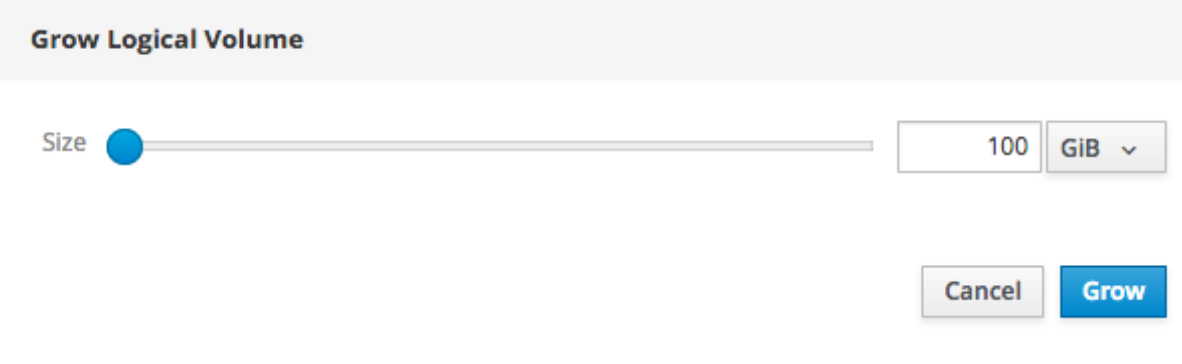

- a. Specify the new Size of the logical volume.
- b. Click Grow.

# <span id="page-29-0"></span>CHAPTER 8. MANAGING FILE SYSTEMS USING THE WEB **CONSOLE**

### <span id="page-29-1"></span>8.1. FORMATTING A LOGICAL VOLUME USING THE WEB CONSOLE

Follow these steps to format a logical volume with a file system using the Web Console.

- 1. Log in to the Web Console.
- 2. Click the hostname  $\rightarrow$  Storage.
- 3. Click any volume group under Volume Group. The *Volume Group Overview* page opens.
- 4. Click the logical volume.
- 5. On the Filesystem subtab, click Format.

#### Figure 8.1. The logical volume summary

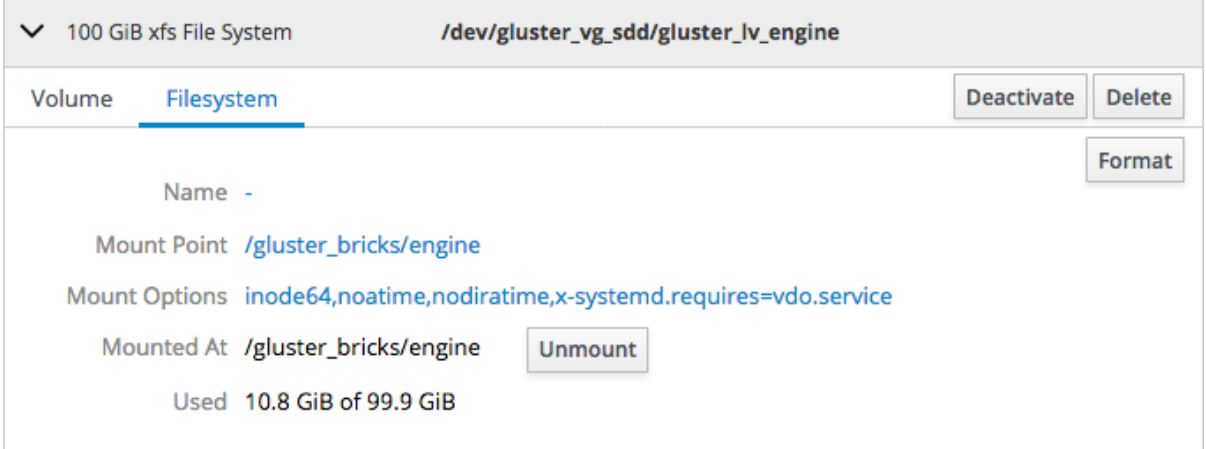

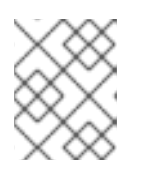

#### **NOTE**

If this logical volume does not have an existing file system, this tab is labelled **Unrecognised Data**.

- a. Specify whether to Erase existing data completely by overwriting it with zeroes.
- b. Specify the file system Type to use.
- c. Specify a Name for the file system.
- d. Specify whether to use default or customized Mounting behavior. If you selected **Custom**, specify a Mount Point and check any Mount options you want this file system to use.
- e. Click Format.

### <span id="page-29-2"></span>8.2. CONFIGURING A MOUNT POINT USING THE WEB CONSOLE

1. Log in to the Web Console.

- 2. Click the hostname  $\rightarrow$  Storage.
- 3. Click any volume group under Volume Group. The *Volume Group Overview* page opens.
- 4. Click the logical volume.
- 5. On the Filesystem subtab, click the value of Mount Point.

Figure 8.2. The logical volume summary

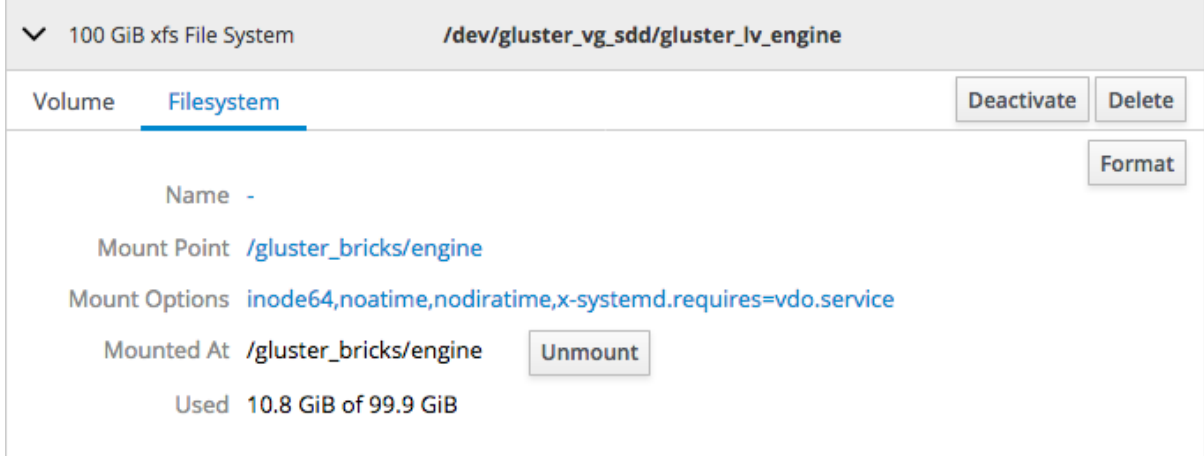

For this volume the mount point is **/gluster\_bricks/engine**

The *Filesystem Mounting* window opens.

- a. Specify a behaviour to use for Mounting. If you select **Custom**, specify a Mount Point and check any Mount Options you want to use.
- b. Click Apply.

### <span id="page-30-0"></span>8.3. MOUNTING A FILE SYSTEM USING THE WEB CONSOLE

- 1. Log in to the Web Console.
- 2. Click the hostname  $\rightarrow$  Storage.
- 3. Click any volume group under Volume Group. The *Volume Group Overview* page opens.
- 4. Click the logical volume.
- 5. On the Filesystem subtab, click Mount.

### <span id="page-30-1"></span>8.4. UNMOUNTING A FILE SYSTEM USING THE WEB CONSOLE

- 1. Log in to the Web Console.
- 2. Click the hostname  $\rightarrow$  Storage.
- 3. Click any volume group under Volume Group. The *Volume Group Overview* page opens.
- 4. Click the logical volume.

5. On the Filesystem subtab, click Unmount.

#### Figure 8.3. The logical volume summary

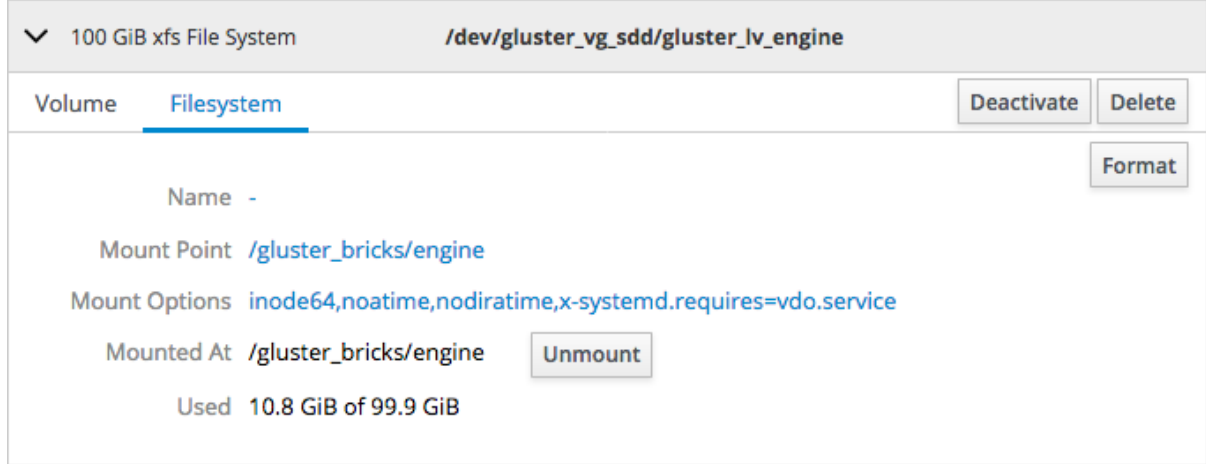

# <span id="page-32-0"></span>CHAPTER 9. MANAGING GLUSTER VOLUMES USING THE WEB CONSOLE

### <span id="page-32-1"></span>9.1. ACCESSING THE GLUSTER MANAGEMENT DASHBOARD

The *Gluster Management* dashboard lets you view information about the currently configured Gluster volumes in your hyperconverged cluster.

To access the *Gluster Management* dashboard:

1. Click Virtualization → Hosted Engine to reach the *Hosted Engine* dashboard.

#### The Hosted Engine dashboard in the Web Console

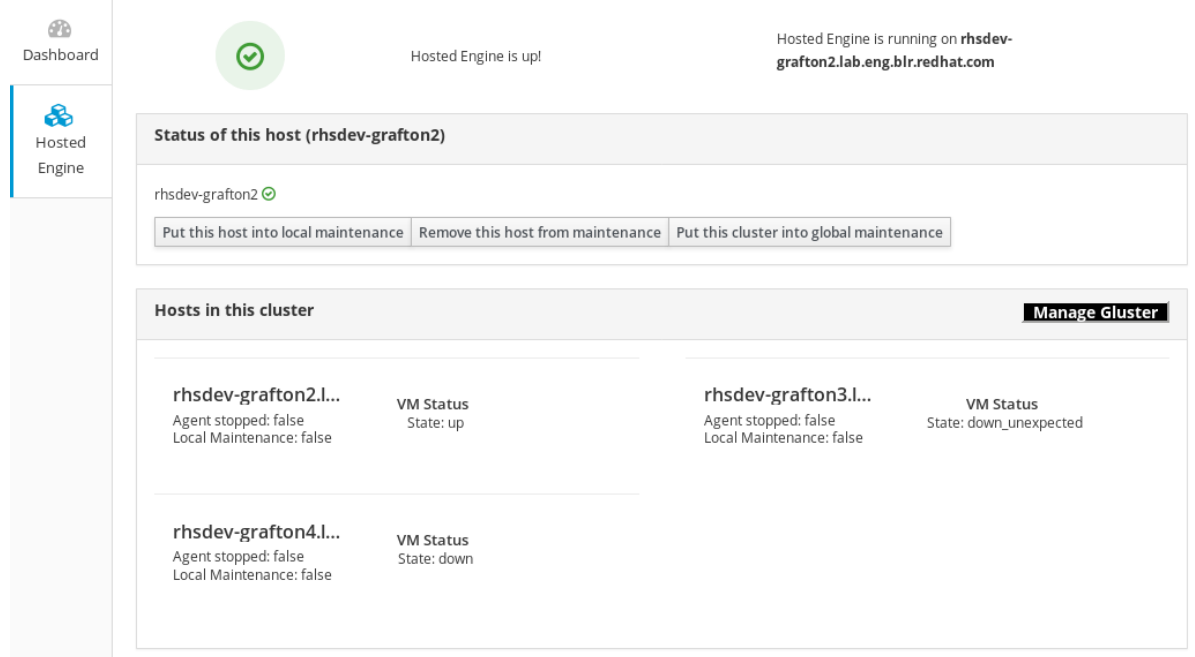

2. Click Manage Glusterto reach the *Gluster Management* dashboard.

The Gluster Management dashboard in the Web Console

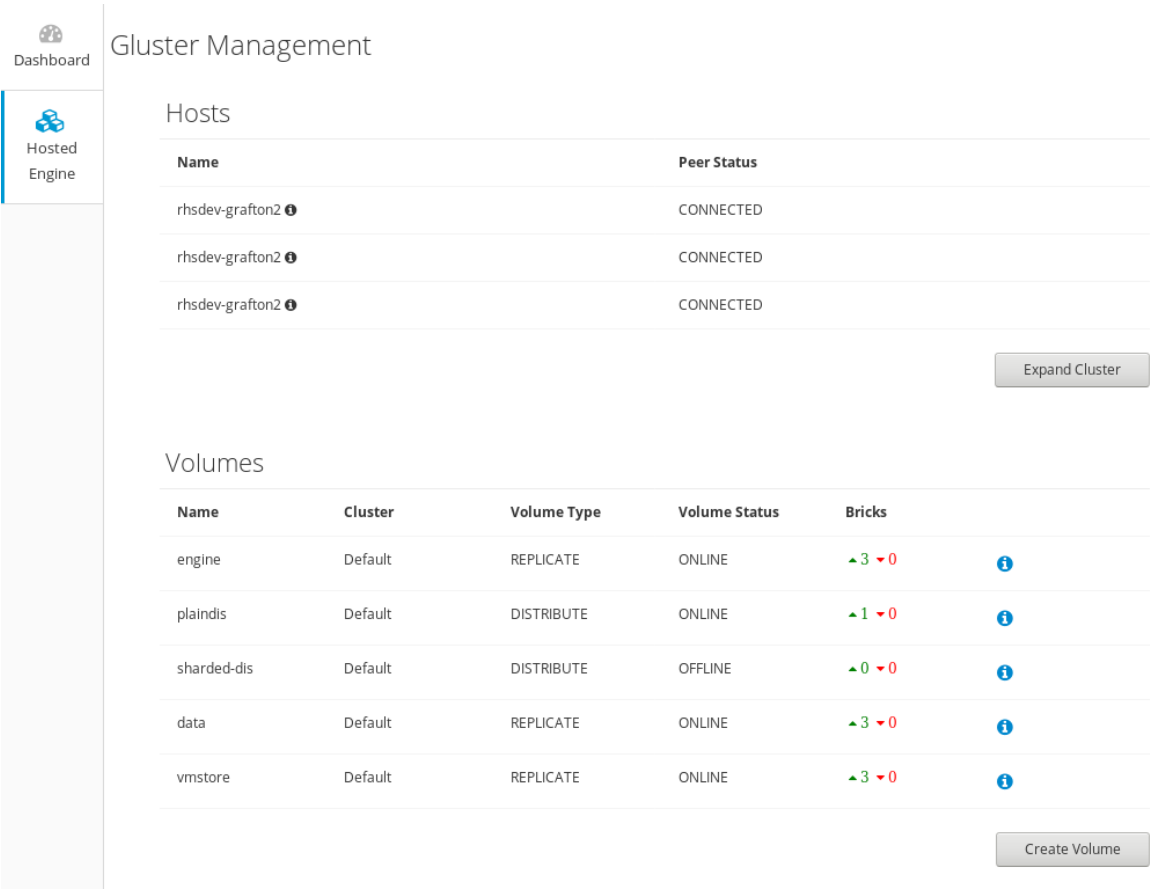

### <span id="page-33-0"></span>9.2. EXPANDING VOLUME FROM WEB CONSOLE

Follow these instructions to use the Web Console to expand your volume.

#### Prerequisites

Verify that your scaling plans are supported: [Requirements](https://access.redhat.com/documentation/en-us/red_hat_hyperconverged_infrastructure_for_virtualization/1.6/html-single/deploying_red_hat_hyperconverged_infrastructure_for_virtualization/index#rhhi-req-scaling) for scaling.

#### Procedure

- 1. Log in to the Web Console.
- 2. Click Virtualization → Hosted Engine and then click Manage Gluster.<br>Gluster Management

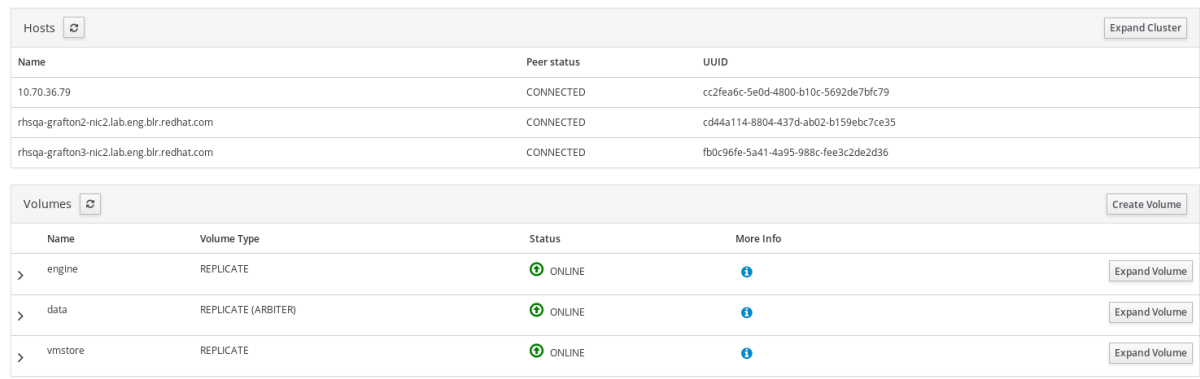

3. Click Expand volume button beside the volume you want to expand. The *expand volume* data page opens.

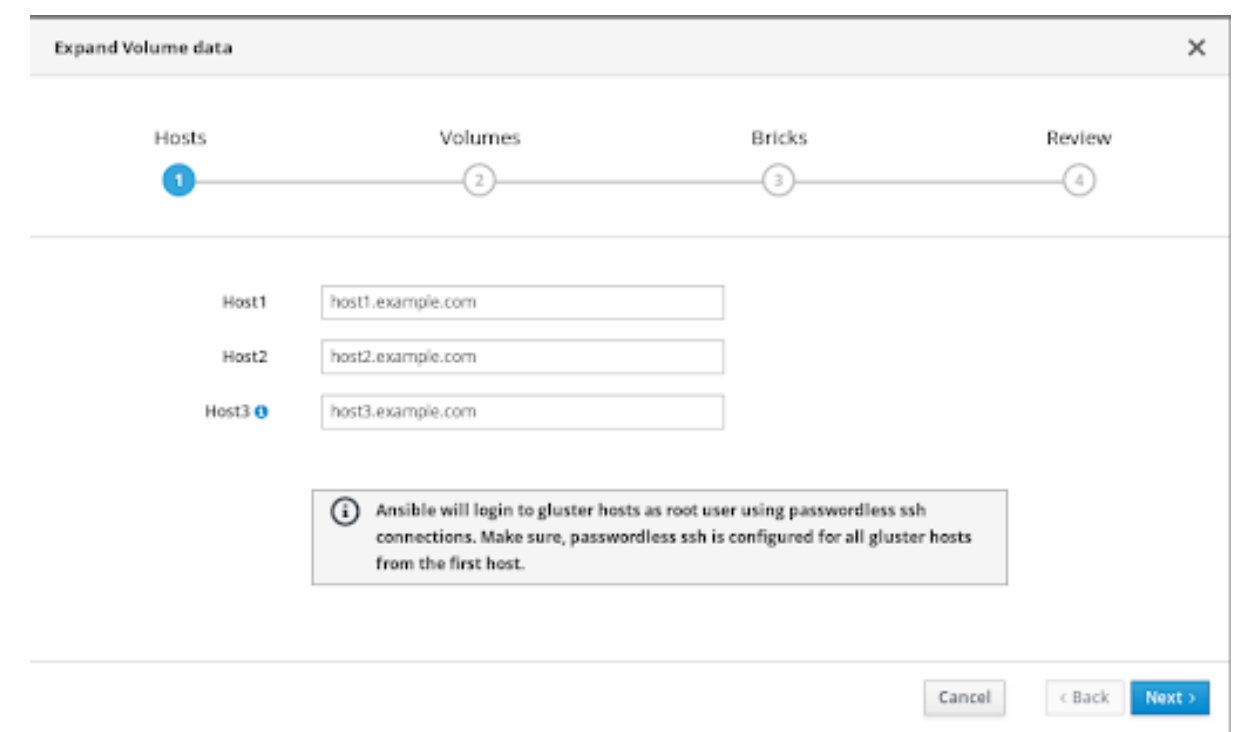

- 4. On the *Hosts* tab, verify the Host details and click Next.
- 5. On the *Volumes* tab, specify the details of the brick path to be configured for the new disk.

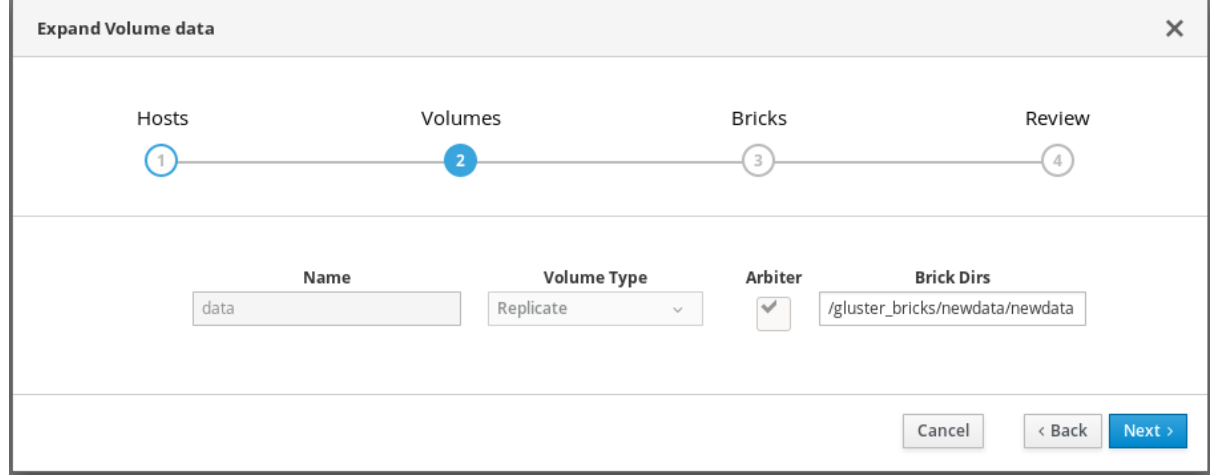

6. On the *Bricks* tab, specify the details of the disks to be used to expand the Gluster volume.

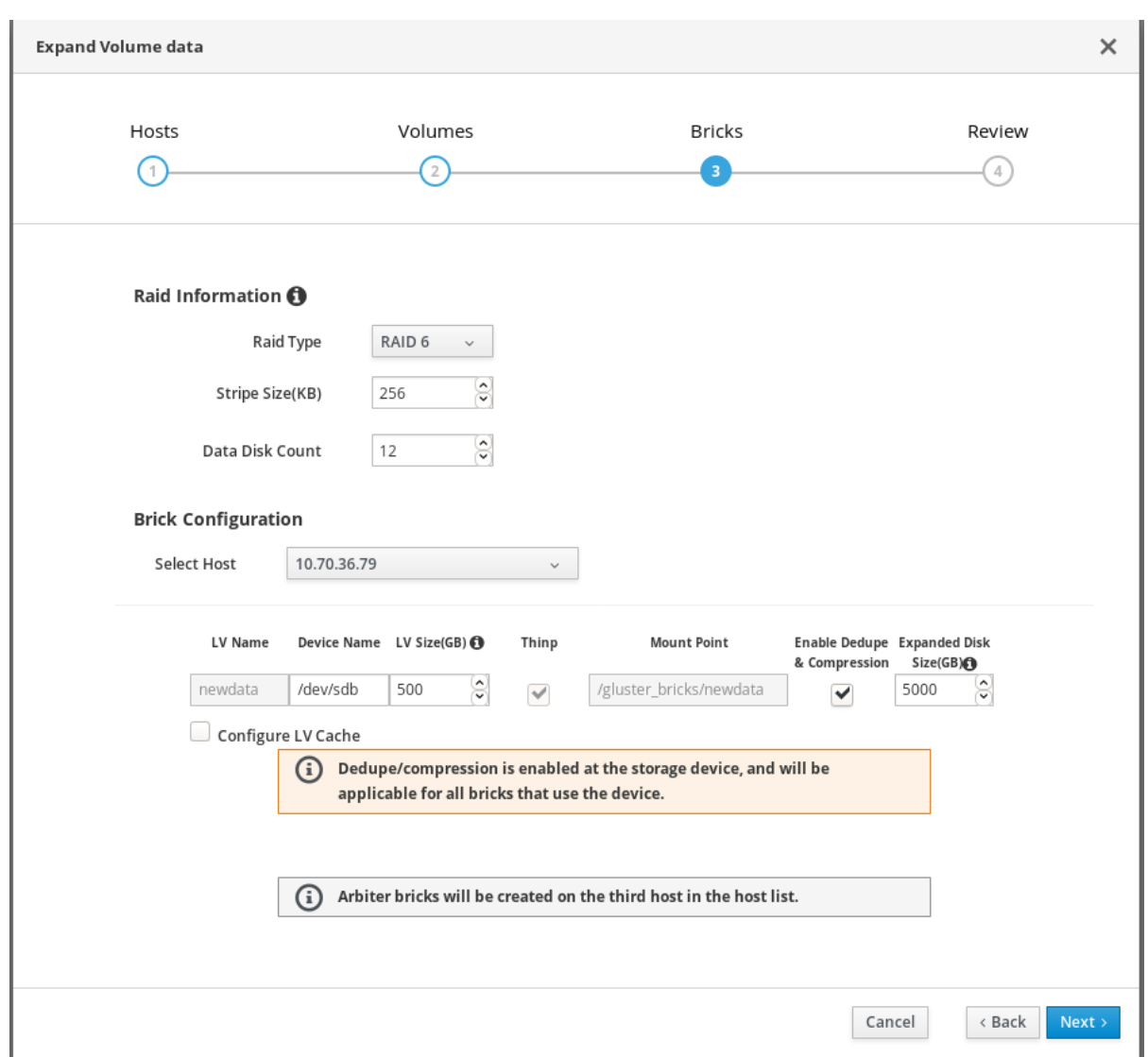

7. On the *Review* tab, check the generated file for any problems. Here, Enable debug logging, runs ansible-playbook in verbose mode, and provides more logs to add information. When you are satisfied, click **Deploy**.

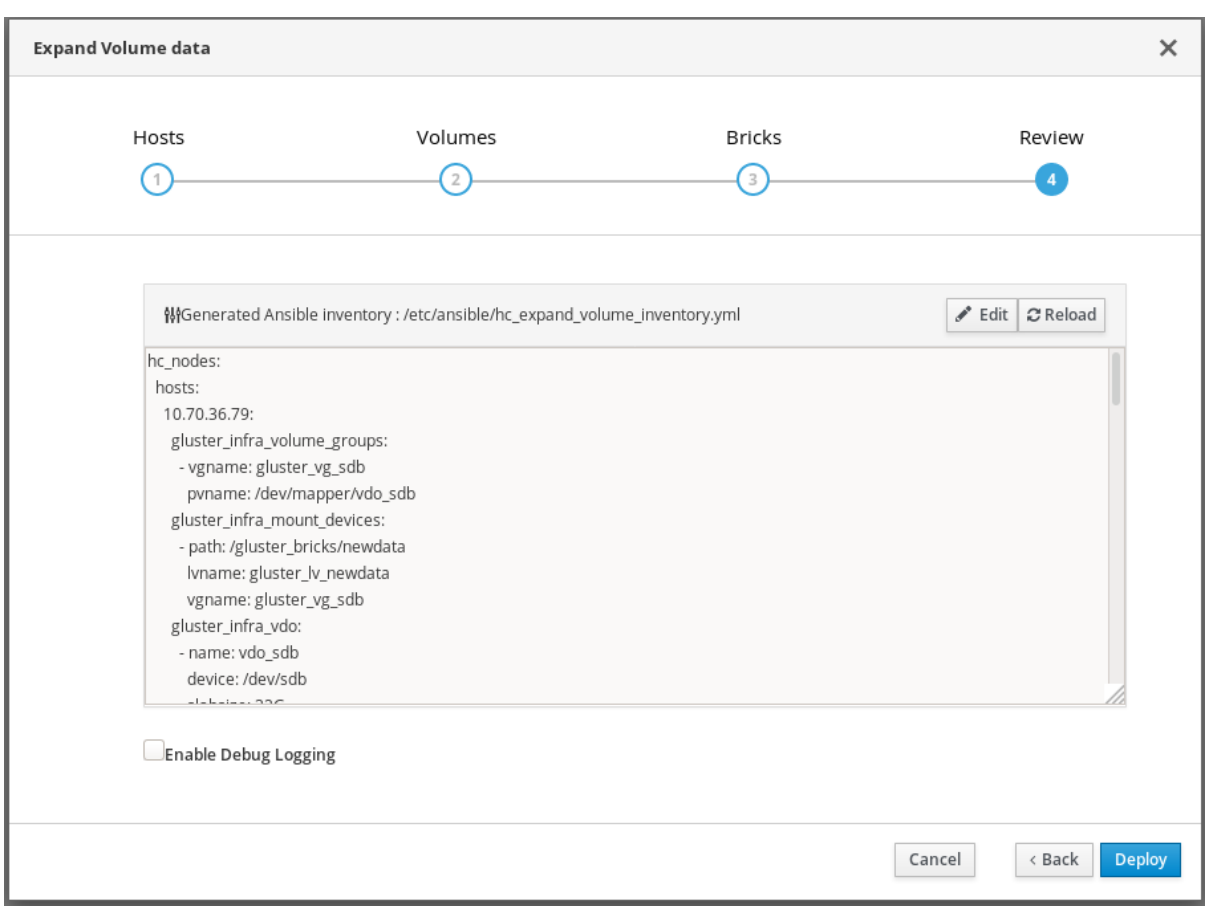

### <span id="page-36-0"></span>9.3. EXPANDING VOLUME FROM RED HAT VIRTUALIZATION MANAGER

Follow this section to expand an existing volume across new bricks on new hyperconverged nodes.

#### **Prerequisites**

- Verify that your scaling plans are supported: [Requirements](https://access.redhat.com/documentation/en-us/red_hat_hyperconverged_infrastructure_for_virtualization/1.6/html-single/deploying_red_hat_hyperconverged_infrastructure_for_virtualization/index#rhhi-req-scaling) for scaling.
- If your existing deployment uses certificates signed by a Certificate Authority for encryption, prepare the certificates required for the new nodes.
- $\bullet$  Install three physical machines to serve as the new hyperconverged nodes. Follow the instructions in Install Physical Host [Machines](https://access.redhat.com/documentation/en-us/red_hat_hyperconverged_infrastructure_for_virtualization/1.6/html/deploying_red_hat_hyperconverged_infrastructure_for_virtualization/install-host-physical-machines) .
- Configure key-based SSH authentication without a password. Configure this from the node that is running the Web Console to all new nodes, and from the first new node to all other new nodes.

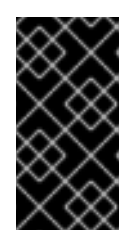

#### IMPORTANT

RHHI for Virtualization expects key-based SSH authentication without a password between these nodes for both IP addresses and FQDNs. Ensure that you configure key-based SSH authentication between these machines for the IP address and FQDN of all storage and management network interfaces.

Follow the instructions in Using key-based [authentication](https://access.redhat.com/documentation/en-US/Red_Hat_Enterprise_Linux/7/html/System_Administrators_Guide/s1-ssh-configuration.html#s2-ssh-configuration-keypairs) to configure key-based SSH authentication without a password.

#### Procedure

#### 1. Create new bricks

Create the bricks on the servers you want to expand your volume across by following the instructions in [Creating](https://access.redhat.com/documentation/en-us/red_hat_hyperconverged_infrastructure_for_virtualization/1.6/html-single/maintaining_red_hat_hyperconverged_infrastructure_for_virtualization/#creating-bricks-using-ansible) bricks using ansible or [Creating](https://access.redhat.com/documentation/en-us/red_hat_hyperconverged_infrastructure_for_virtualization/1.6/html-single/maintaining_red_hat_hyperconverged_infrastructure_for_virtualization/#creating-vdo-bricks-using-ansible) bricks above a VDO layer using ansible depending on your requirements.

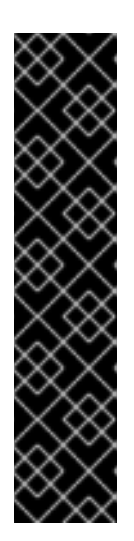

#### IMPORTANT

If the **path:** defined does not begin with **/rhgs** the bricks are not detected automatically by the Administration Portal. Synchronize the host storage after running the **create brick.yml** playbook to synchronize the new bricks to the Administration Portal.

- 1. Click Compute  $\rightarrow$  Hosts and select the host.
- 2. Click Storage Devices.
- 3. Click Sync.

Repeat for each host that has new bricks.

#### 2. Add new bricks to the volume

- a. Log in to RHV Administration Console.
- b. Click Storage  $\rightarrow$  Volumes and select the volume to expand.
- c. Click the Bricks tab.
- d. Click Add. The *Add Bricks* window opens.
- e. Add new bricks.
	- i. Select the brick host from the Host dropdown menu.
	- ii. Select the brick to add from the Brick Directory dropdown menu and click Add.
- f. When all bricks are listed, click OK to add bricks to the volume.

The volume automatically syncs the new bricks.

### <span id="page-37-0"></span>9.4. EXPANDING THE HYPERCONVERGED CLUSTER BY ADDING A NEW VOLUME ON NEW NODES USING THE WEB CONSOLE

Follow these instructions to use the Web Console to expand your hyperconverged cluster with a new volume on new nodes.

#### Prerequisites

- Verify that your scaling plans are supported: [Requirements](https://access.redhat.com/documentation/en-us/red_hat_hyperconverged_infrastructure_for_virtualization/1.6/html-single/deploying_red_hat_hyperconverged_infrastructure_for_virtualization/index#rhhi-req-scaling) for scaling.
- If your existing deployment uses certificates signed by a Certificate Authority for encryption, prepare the certificates that will be required for the new nodes.
- **Install three physical machines to serve as the new hyperconverged nodes.**

Follow the instructions in Deploying Red Hat [Hyperconverged](https://access.redhat.com/documentation/en-us/red_hat_hyperconverged_infrastructure_for_virtualization/1.6/html/deploying_red_hat_hyperconverged_infrastructure_for_virtualization/install-host-physical-machines) Infrastructure for Virtualization .

Configure key-based SSH authentication without a password. Configure this from the node that is running the Web Console to all new nodes, and from the first new node to all other new nodes.

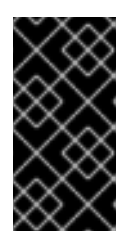

#### IMPORTANT

RHHI for Virtualization expects key-based SSH authentication without a password between these nodes for both IP addresses and FQDNs. Ensure that you configure key-based SSH authentication between these machines for the IP address and FQDN of all storage and management network interfaces.

Follow the instructions in Using key-based [authentication](https://access.redhat.com/documentation/en-US/Red_Hat_Enterprise_Linux/7/html/System_Administrators_Guide/s1-ssh-configuration.html#s2-ssh-configuration-keypairs) to configure key-based SSH authentication without a password.

#### Procedure

- 1. Log in to the Web Console.
- 2. Click Virtualization → Hosted Engine and then click Manage Gluster.
- 3. Click Expand Cluster. The *Gluster Deployment* window opens.
	- a. On the *Hosts* tab, enter the FQDN or IP address of the new hyperconverged nodes and click Next.

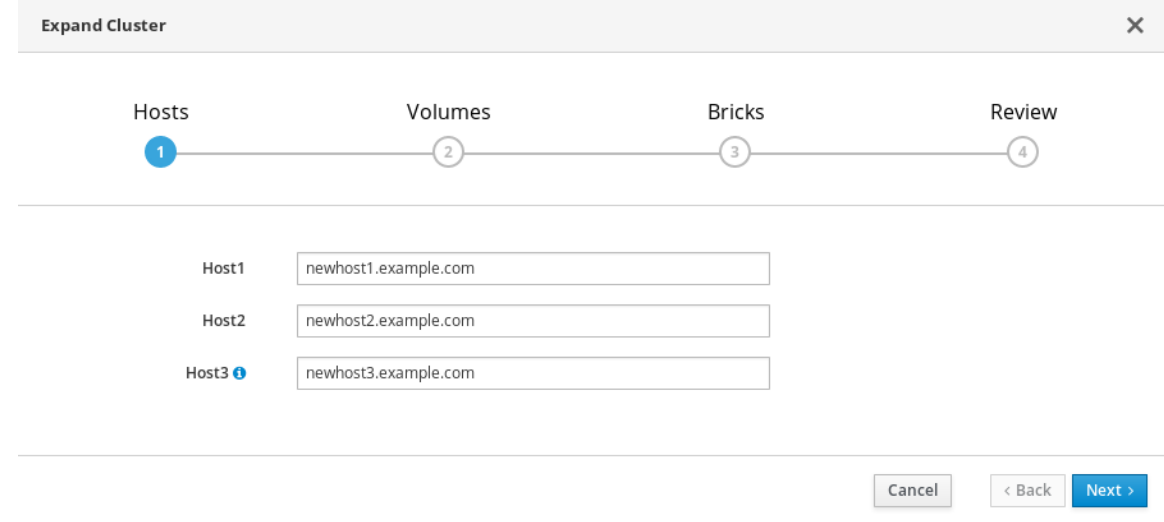

b. On the *Volumes* tab, specify the details of the volume you want to create.

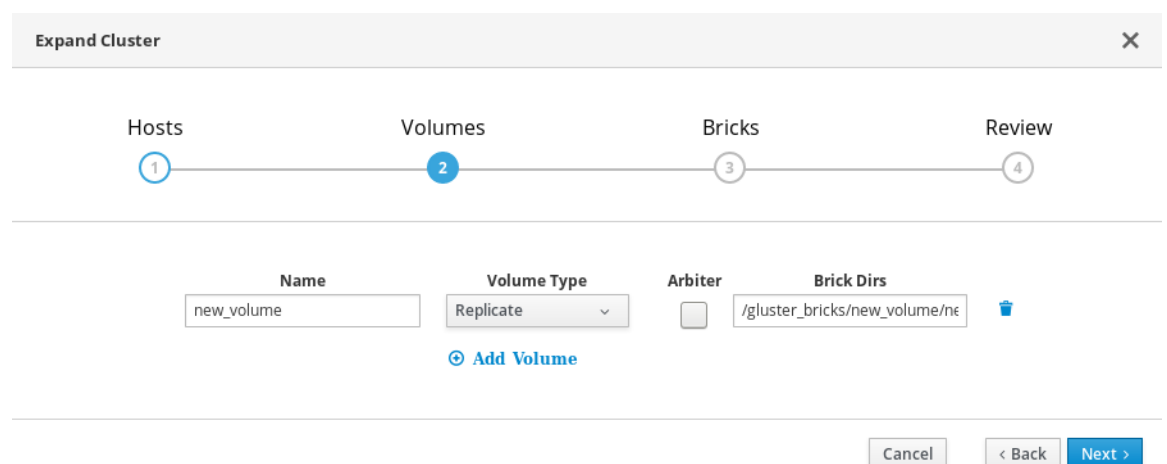

c. On the *Bricks* tab, specify the details of the disks to be used to create the Gluster volume. **Expand Cluster**  $\times$ 

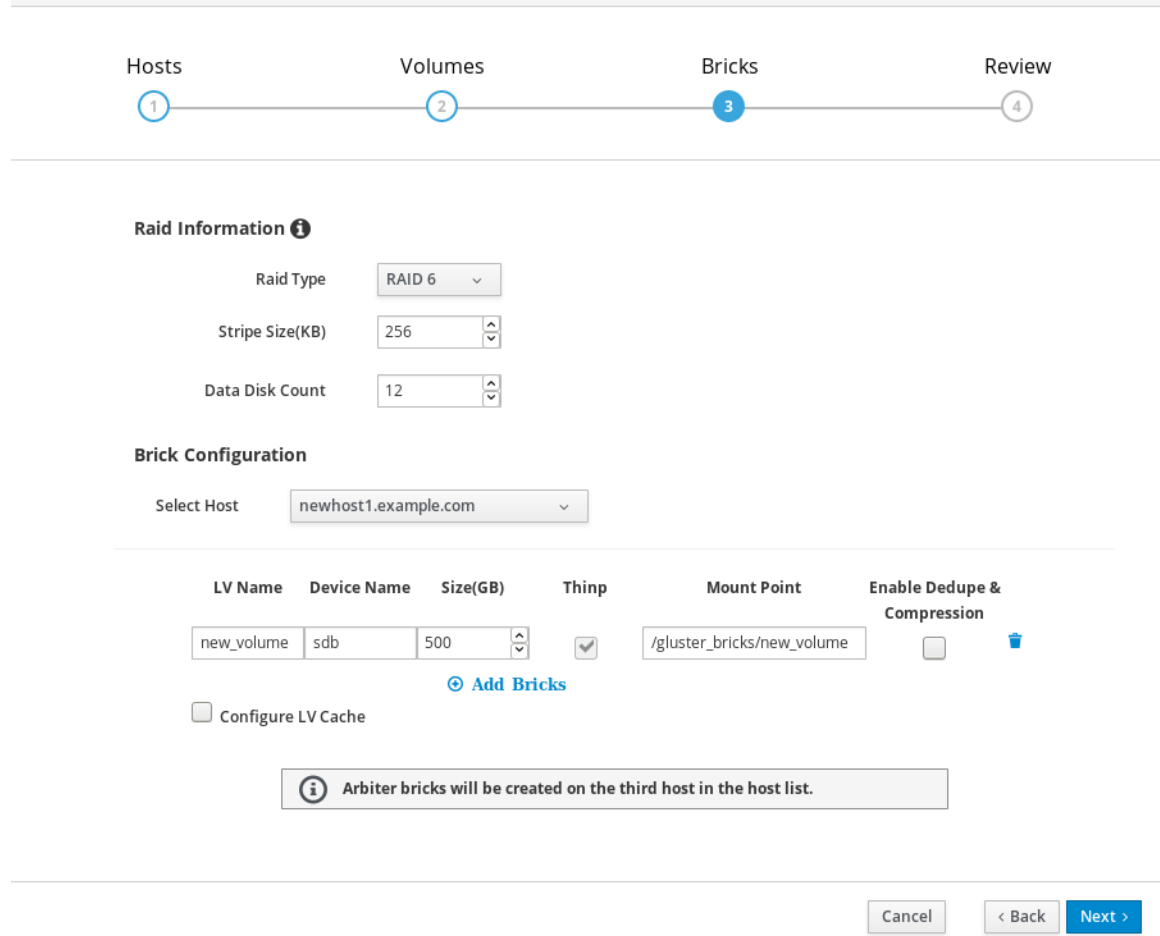

d. On the *Review* tab, check the generated file for any problems. When you are satisfied, click Deploy.

Cancel

Back Deploy

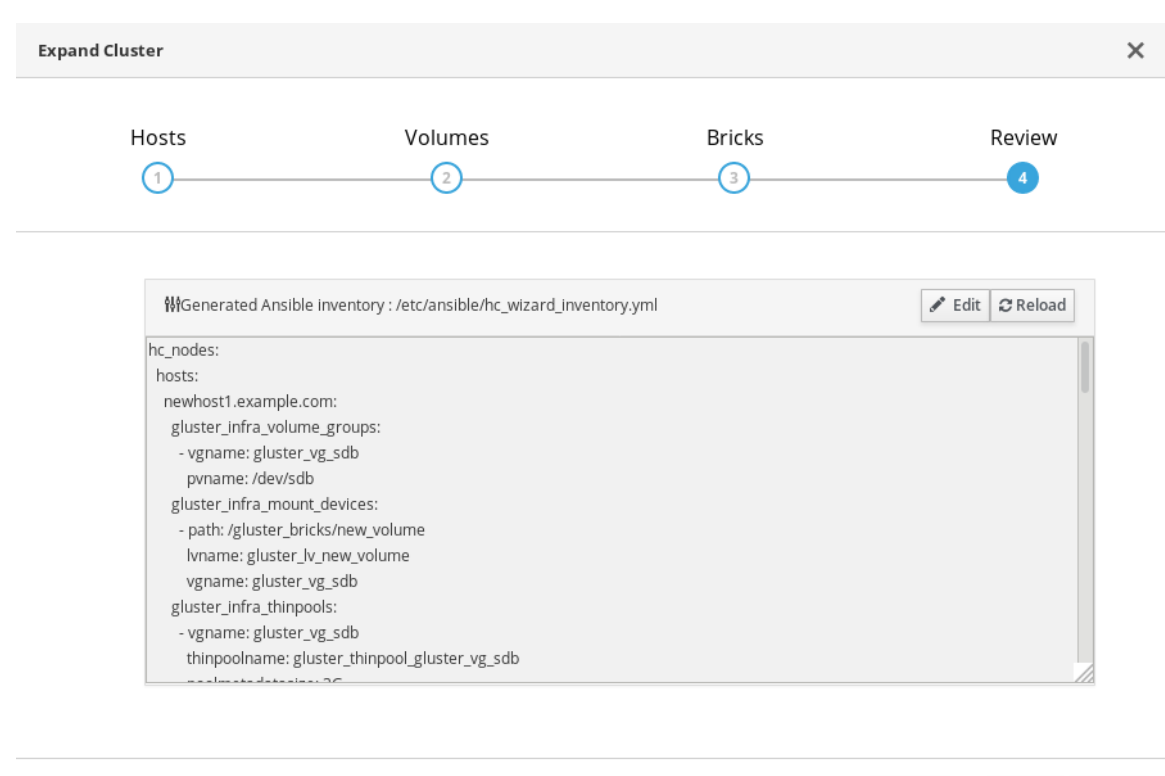

Deployment takes some time to complete. The following screen appears when the cluster has been successfully expanded.

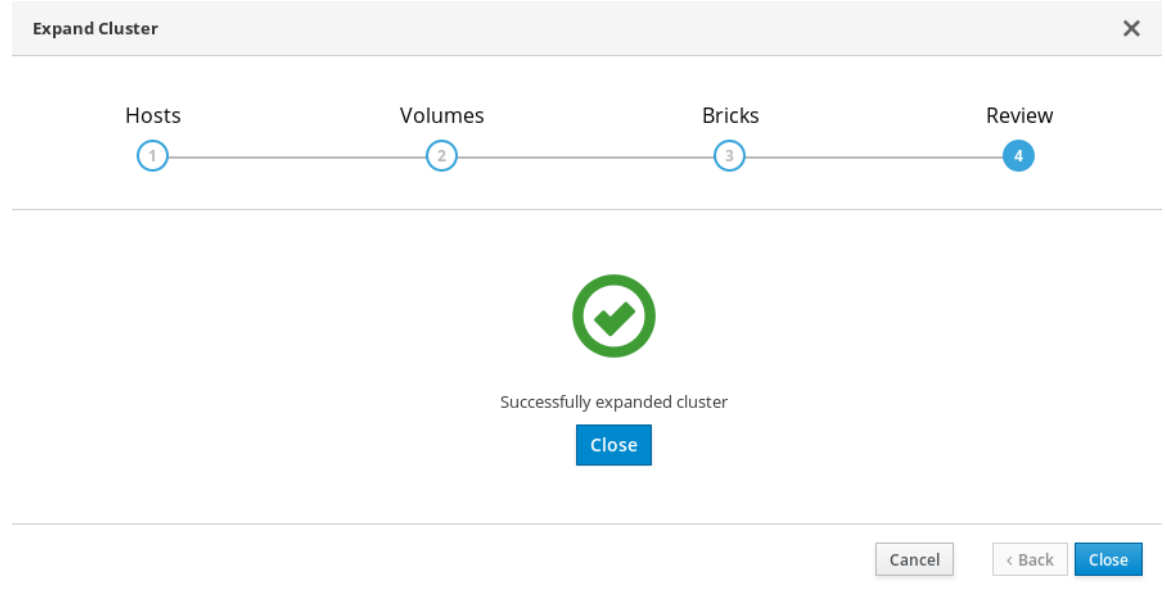

### <span id="page-40-0"></span>9.5. CREATING AN ADDITIONAL GLUSTER VOLUME USING THE WEB **CONSOLE**

Follow these instructions to use the Web Console to create a new Red Hat Gluster Storage volume using raw disks that are available on hyperconverged hosts in your cluster.

#### Prerequisites

Verify that the raw disk drives you plan to use for the new volume are visible under the *Drives* section of the *Storage Dashboard*, and do not have any file systems listed on their *Drive Overview* page.

#### Procedure

- 1. Log in to the Web Console.
- 2. Click Virtualization → Hosted Engine and then click Manage Gluster.
- 3. Click Create Volume. The *Create Volume* window opens.
	- a. On the *Hosts* tab, select three different hyperconverged hosts with unused disks and click Next.

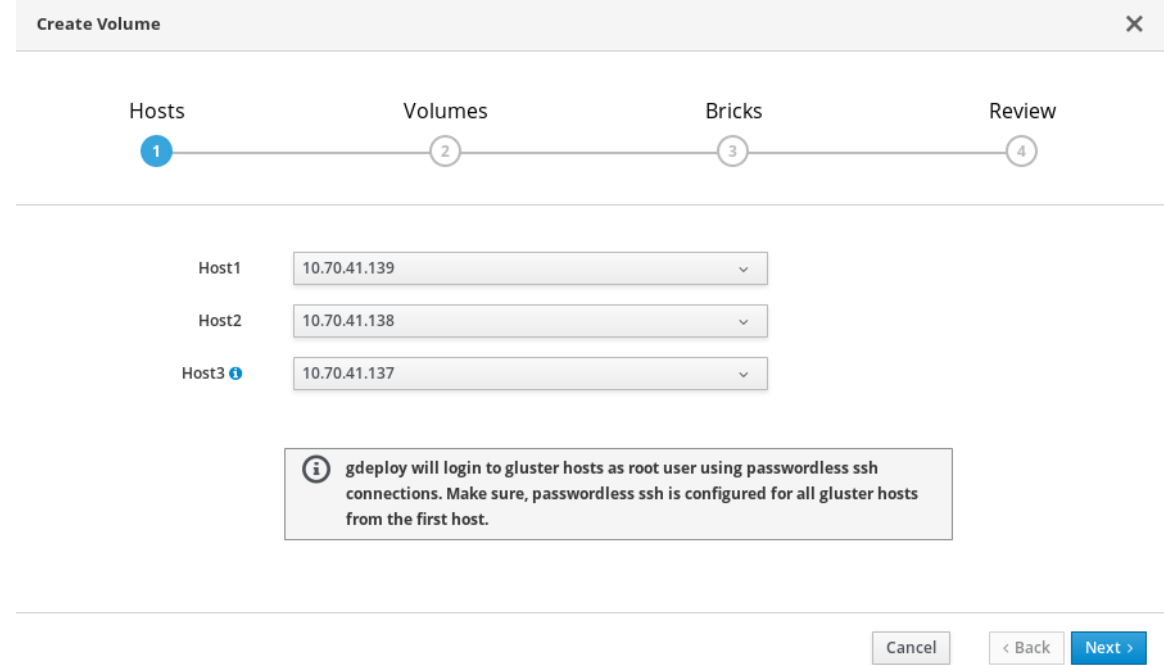

b. On the *Volumes* tab, specify the details of the volume you want to create and click Next. **Create Volume**  $\times$ 

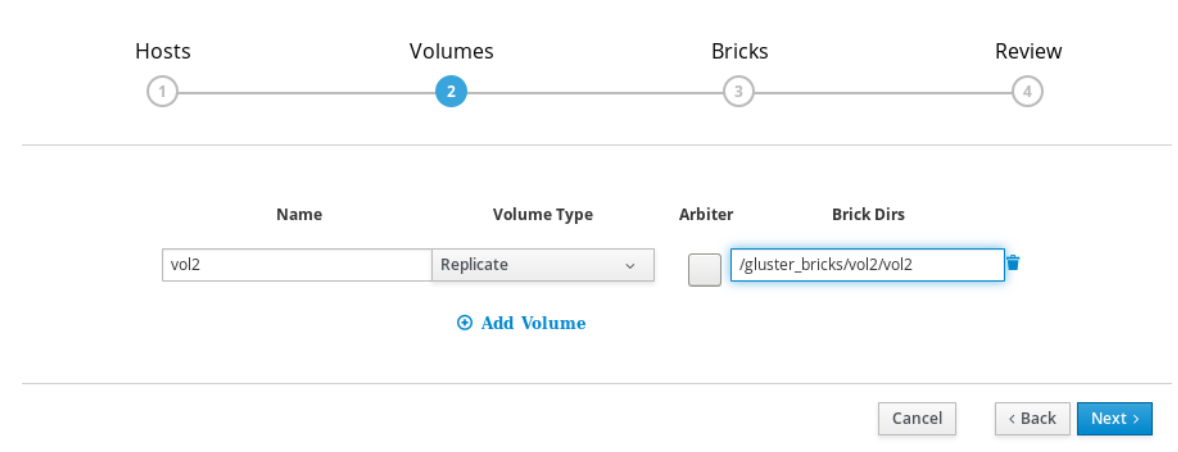

c. On the *Bricks* tab, specify the details of the disks to be used to create the volume and click Next.

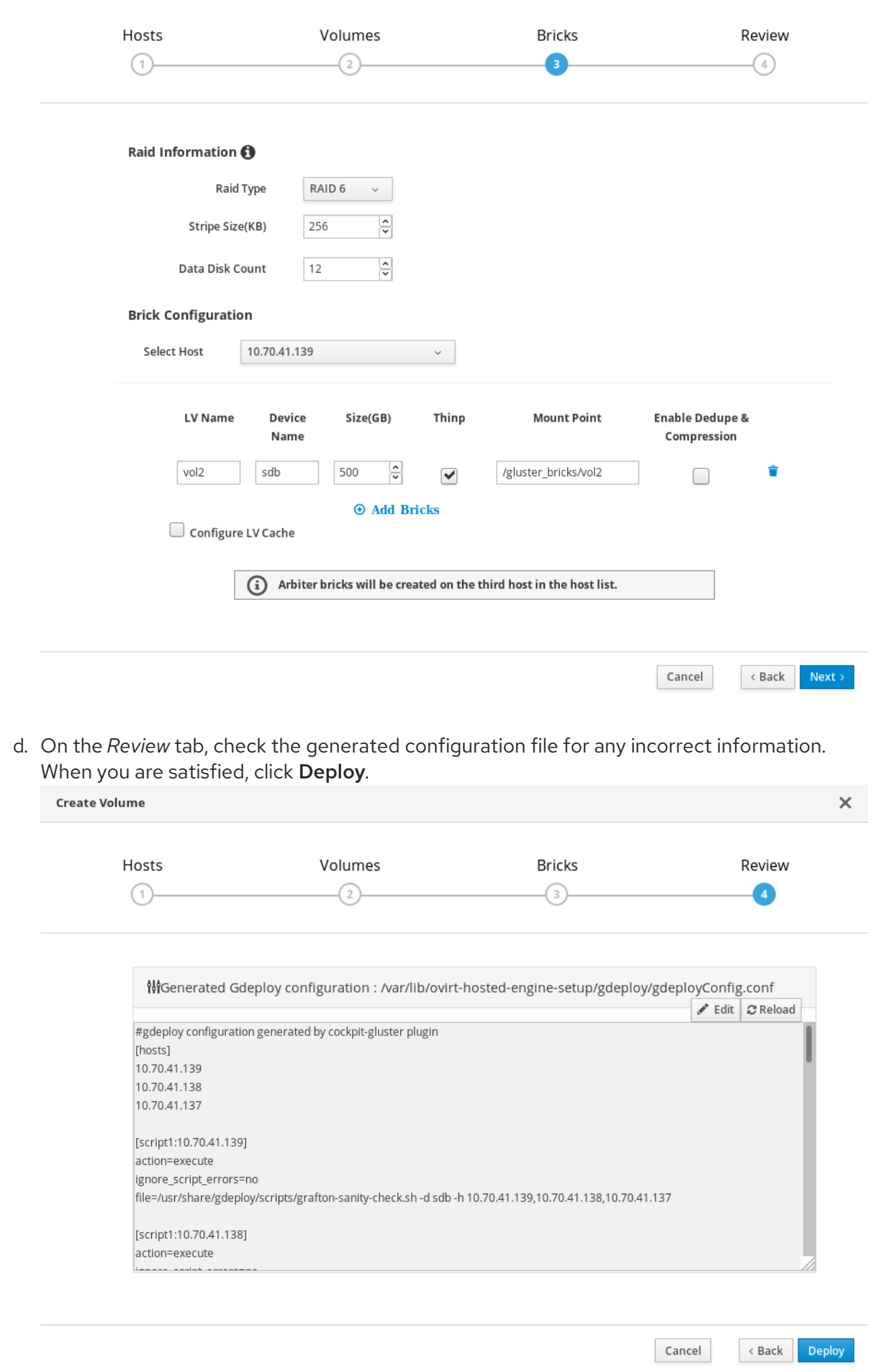

The following screen is displayed when deployment completes successfully.

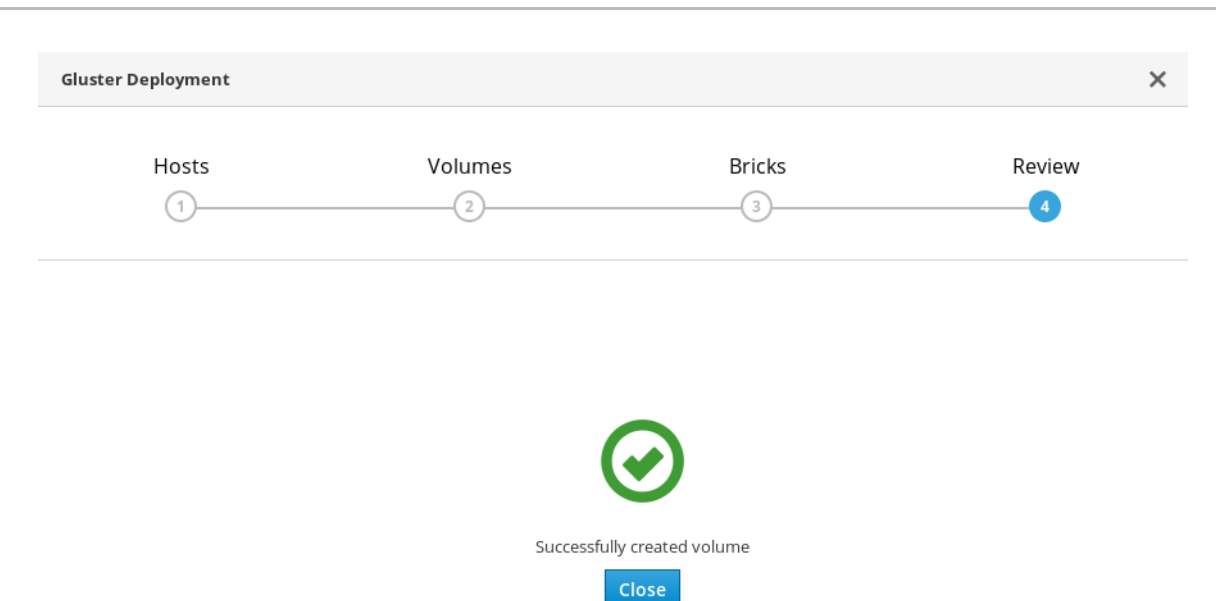

Cancel Back Close